既製製品を加工したり、オリジナルの図形を作成する機能です。

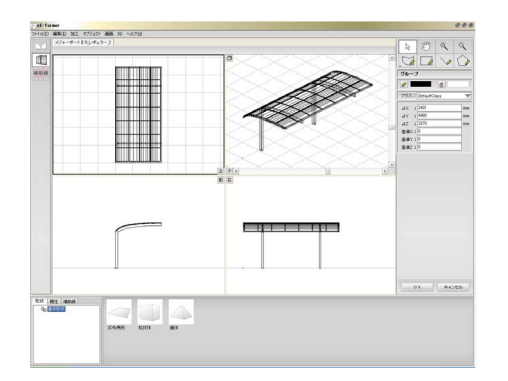

# eE-Formerの使用方法

① eE-Former画面説明

eE-Former画面の概要を説明します。

② eE-Former基本操作

eE-Formerの基本操作を説明します。

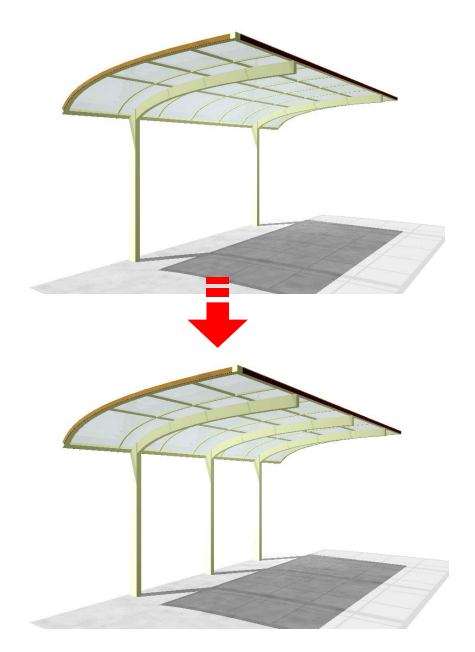

# ③ 既製製品を加工する

既製製品を任意で加工する方法です。 手順は「既製製品を編集する」で説明して います。

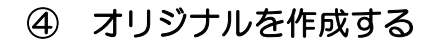

オリジナルの図形を作成する方法です。 手順は「オリジナルの製品を作成する」で 説明しています。

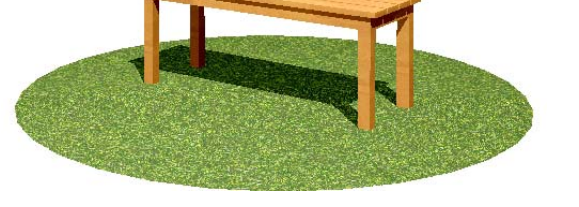

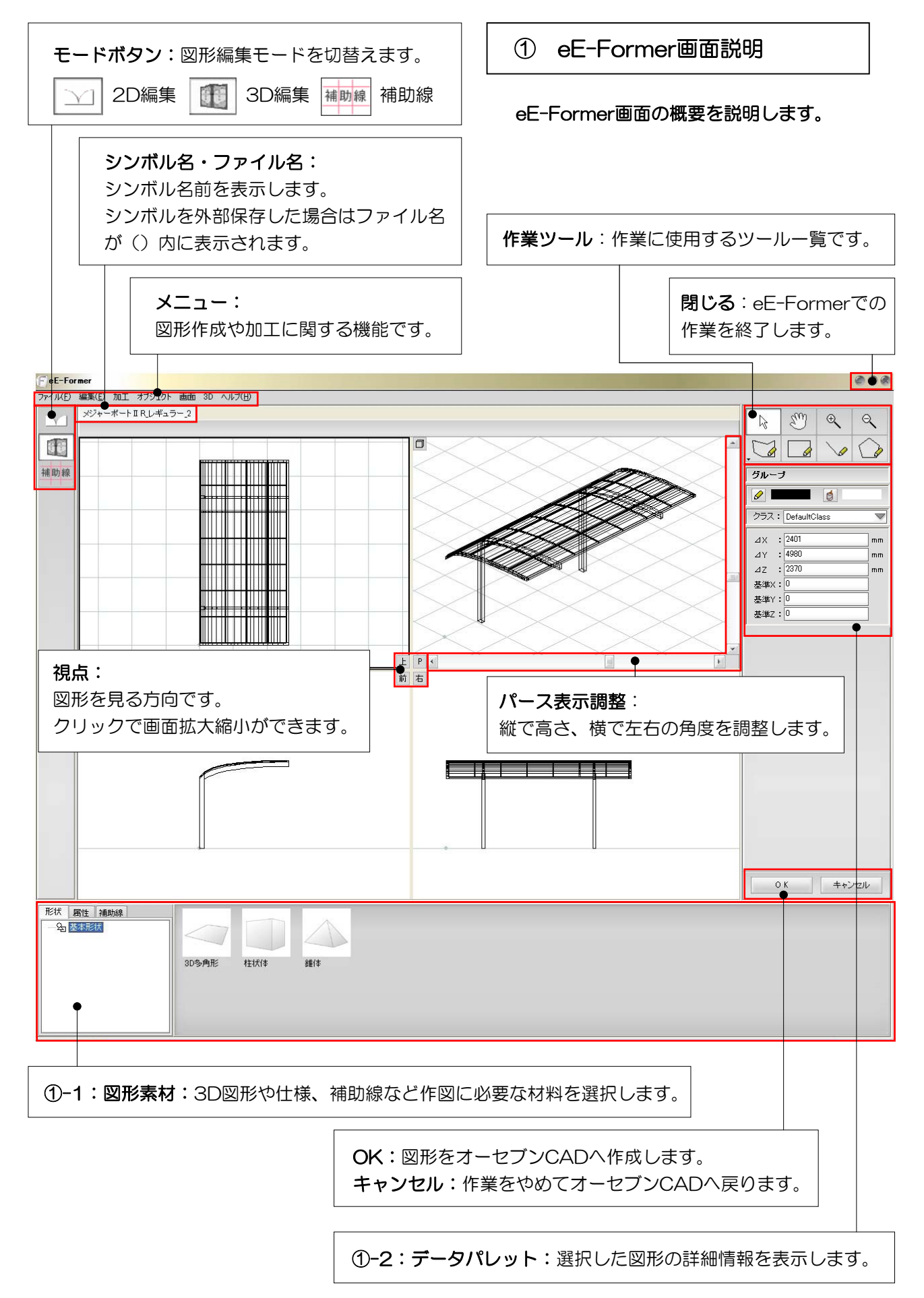

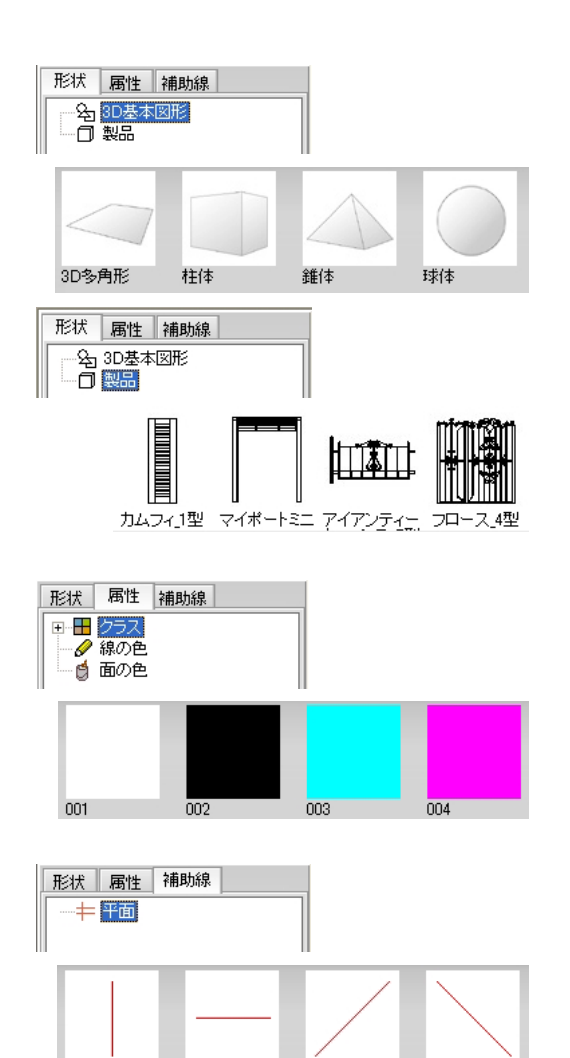

直線垂直

直線水平

直線右45度

直線左45度

# ①-1:図形素材

eE-Formerで図形を作成するための材料が 選択できます。

#### 【形状】

基本図形:2D、3D図形の基本形状が表示さ れます。 製品:登録されている製品が表示されます。

#### 【属性】

クラス:図形に割り当てる仕様が表示されま す。 線の色:図形の線の色 面の色:図形の面の色

【補助線】 補助線を表示します。

①-2:データパレット

選択した図形の内容を表示します。 選択図形の名称 多角形 選択図形の線・面の色  $\mathscr{D}$  $\blacksquare$ **A** クラス: 石貼1  $\blacktriangledown$ 図形に割り当てられているクラス名  $\Delta$ X : 1000  $mm$  $AY$  :  $\boxed{1000}$  $mm$  $4Z : 0$ 各図形情報  $m<sub>m</sub>$ 基準X: - 45 表示される内容は図形によって異なります。 基準Y: 2230 基準Z: 0 □多角形の開開 多角形の開閉  $\bullet$ 多角形の場合図形の開閉を選択できます。

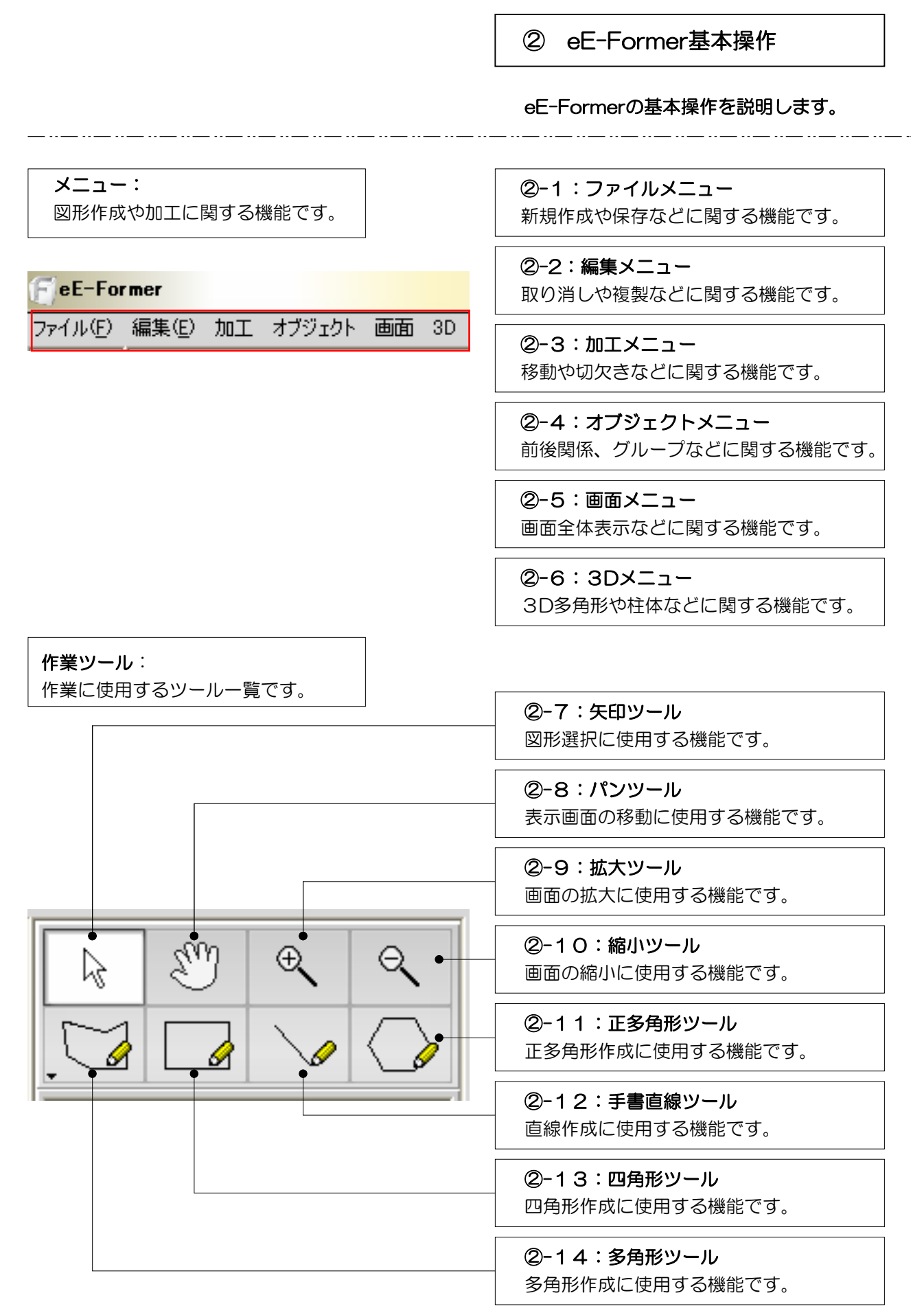

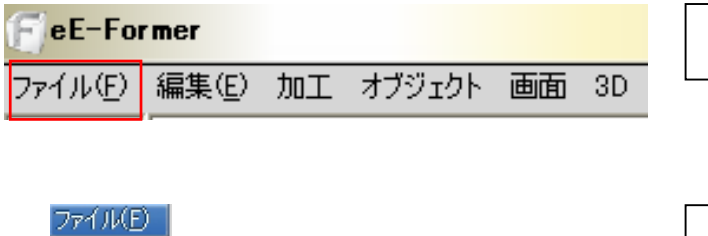

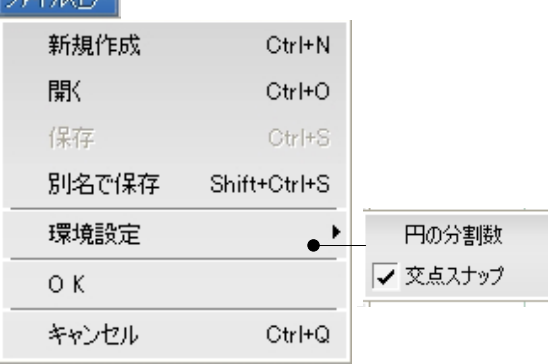

②-1 ファイルメニュー

新規作成や保存などに関する機能です。

ファイル - 新規作成 新規でデータを作成する時使用します。

ファイル - 開く データを開く時使用します。

ファイル - 保存 データを保存する時使用します。

ファイル - 別名保存 データを別名で保存する時使用します。

ファイル - 環境設定 円の分割数と交点スナップの設定が出来ま す。

ファイル - OK 編集が終了し、オーセブンCADに作成した 図形を配置します。

ファイル - キャンセル eE-Formerでの作業をキャンセルします。

**E** eE-Former ファイル(E) 編集(E) 加工 オブジェクト 画面 3D

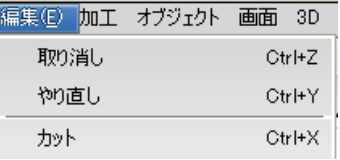

②-2:編集メニュー

### 取り消しや複製などに関する機能です。

編集 - 取り消し 作業を取り消したい時使用します。

編集 - やり直し

取り消した作業を戻したい時使用します。

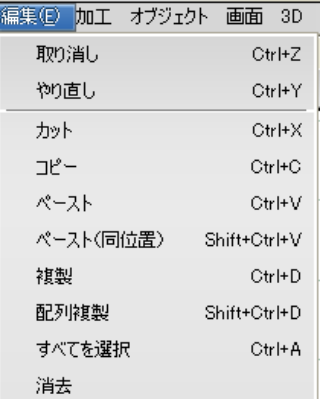

編集 - カット

図形を画面に残さず記憶出来ます。ペース トをすると、カットした図形が出てきます が、記憶できる図形は1つのみです。

編集 - コピー

図形を画面に残して記憶出来ます。ペース トをすると、コピーした図形が出てきます が、記憶できる図形は1つのみです。

#### 編集 - ペースト

カット及びコピーした図形を出す時使いま す。位置はカーソル(矢印)がある場所に 出てきます。

編集 - ペースト(同位置) カット及びコピーした図形を出す時使いま す。位置はカット及びコピーした時と同じ 場所に出てきます。

編集 - 複製

重ねてもう一つ図形を作成します。

#### 編集 - 配列複製

設定した数値分同じ図形を作成します。

例2) 個数:2 間隔X:0 間隔Y:2000 間隔Z:0

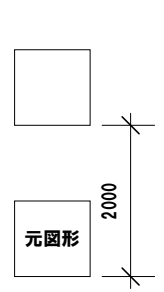

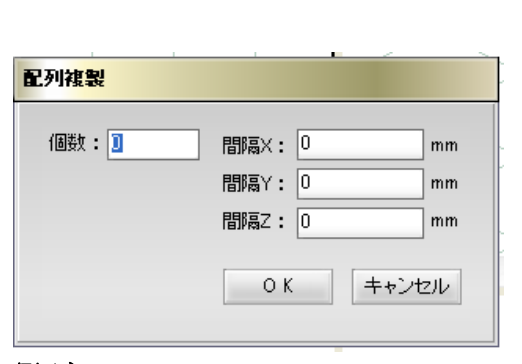

### 例1)

個数:2 間隔X:2000 間隔Y:0 間隔Z:0

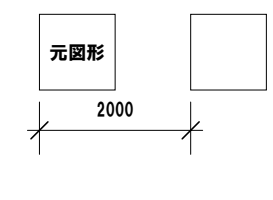

- 例3)
- 個数:2 間隔X:0 間隔Y:0 間隔Z:2000

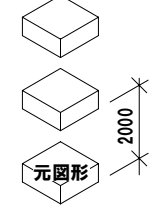

編集 - すべてを選択

画面上のすべての図形を選択します。

編集 - 消去

選択した図形を消去します。

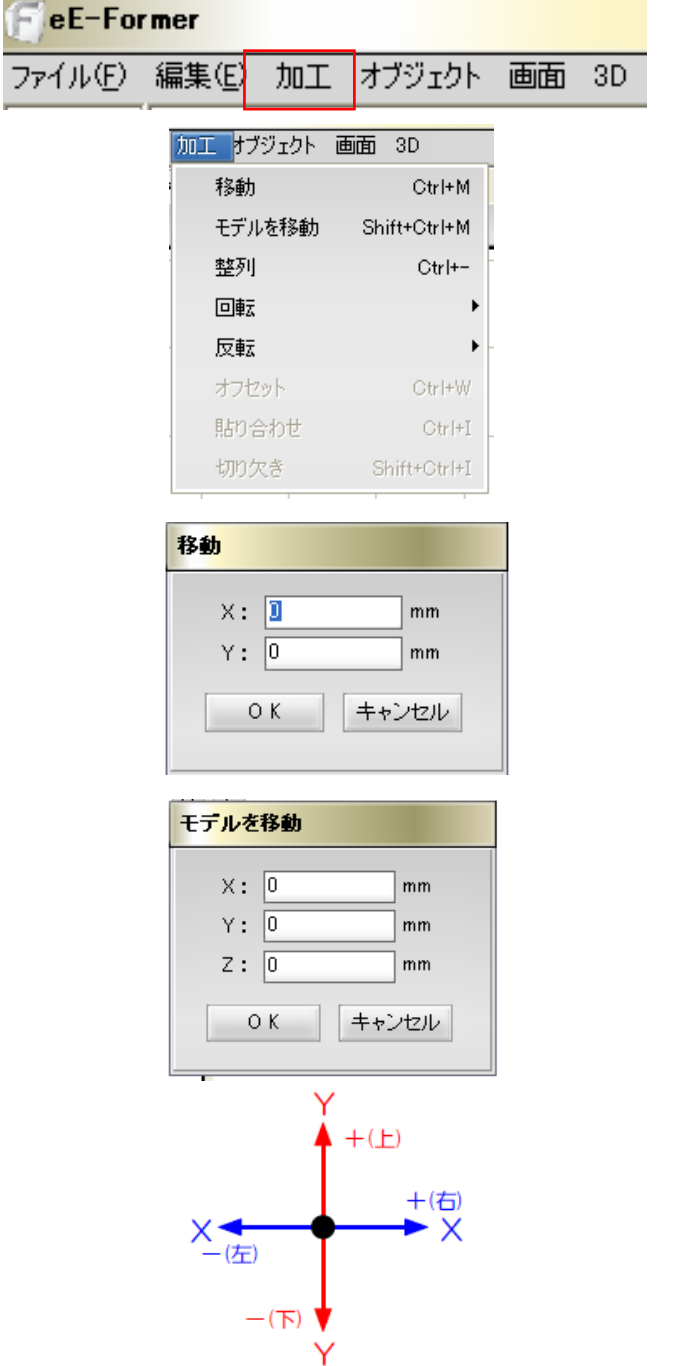

#### ②-3:加工メニュー

移動や切欠きなどに関する機能です。

加工 - 移動 選択した図形をX、Y方向に数値移動しま す。 前からの視点画面から図形を選択し、Y方 向に移動すると高さを移動させる事にな ります。

# 加工 - モデルを移動

選択した図形をX,Y,Z方向に数値移動しま す。どの視点で選択してもX,Y,Zの数値で 移動します。

Zはレベル(高さ)です。 Z+はレベル (高さ) が上がります。 Z-はレベル (高さ) が下がります。

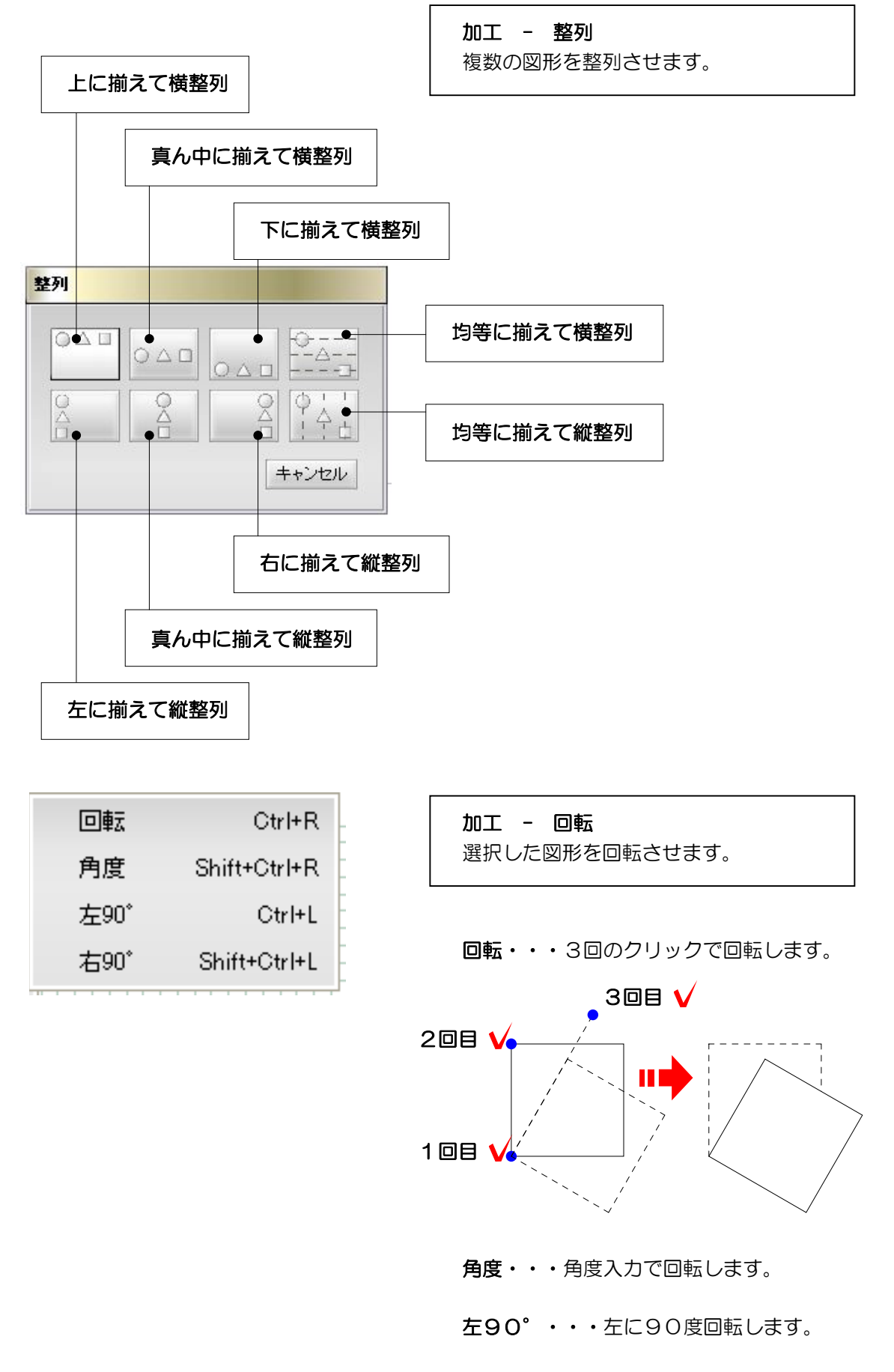

右90°・・・右に90度回転します。

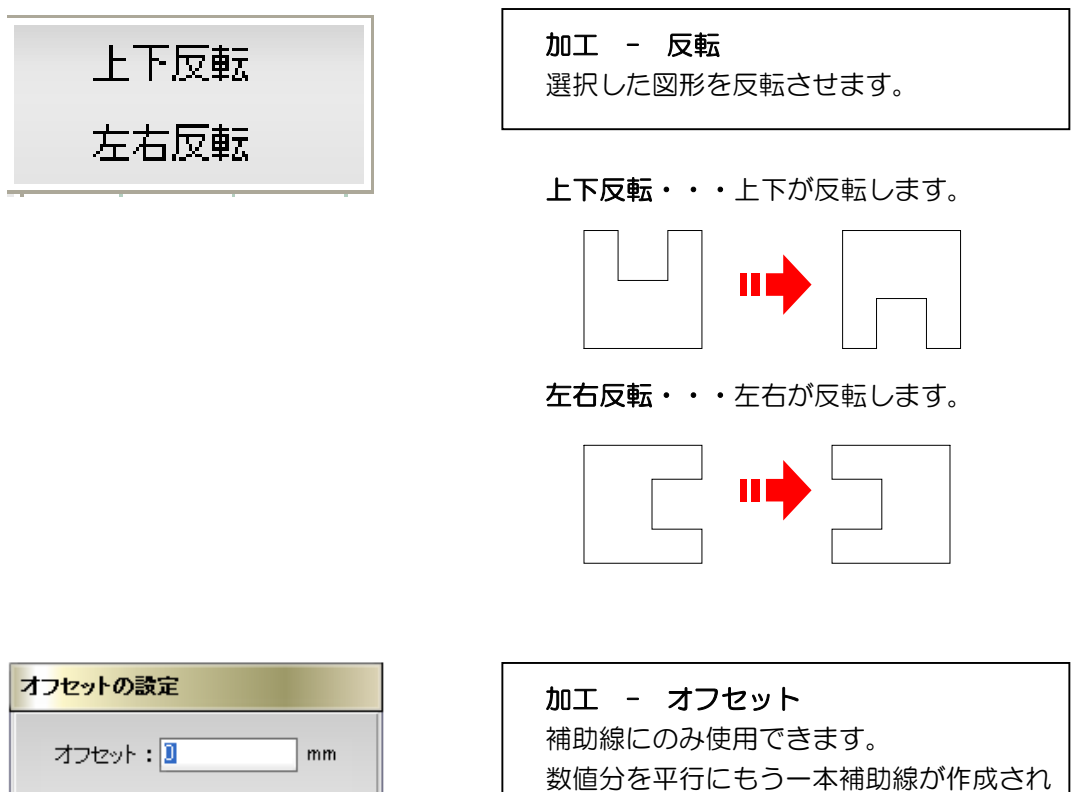

ます。

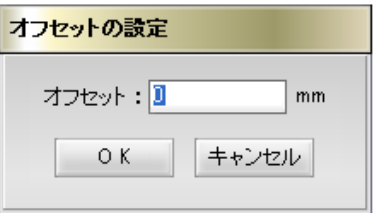

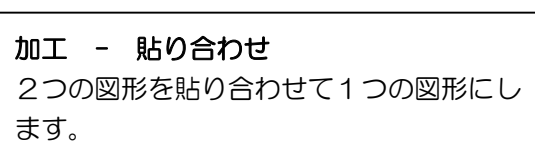

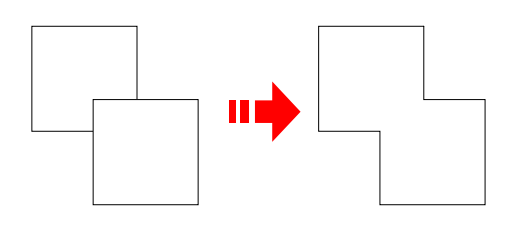

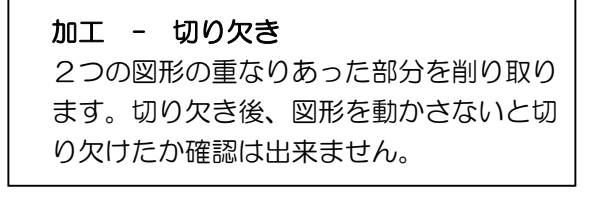

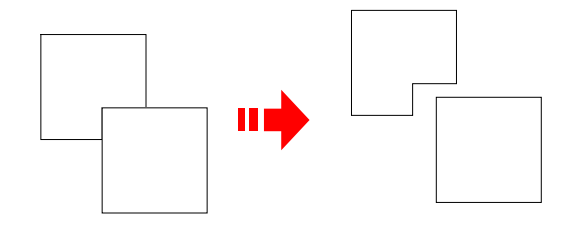

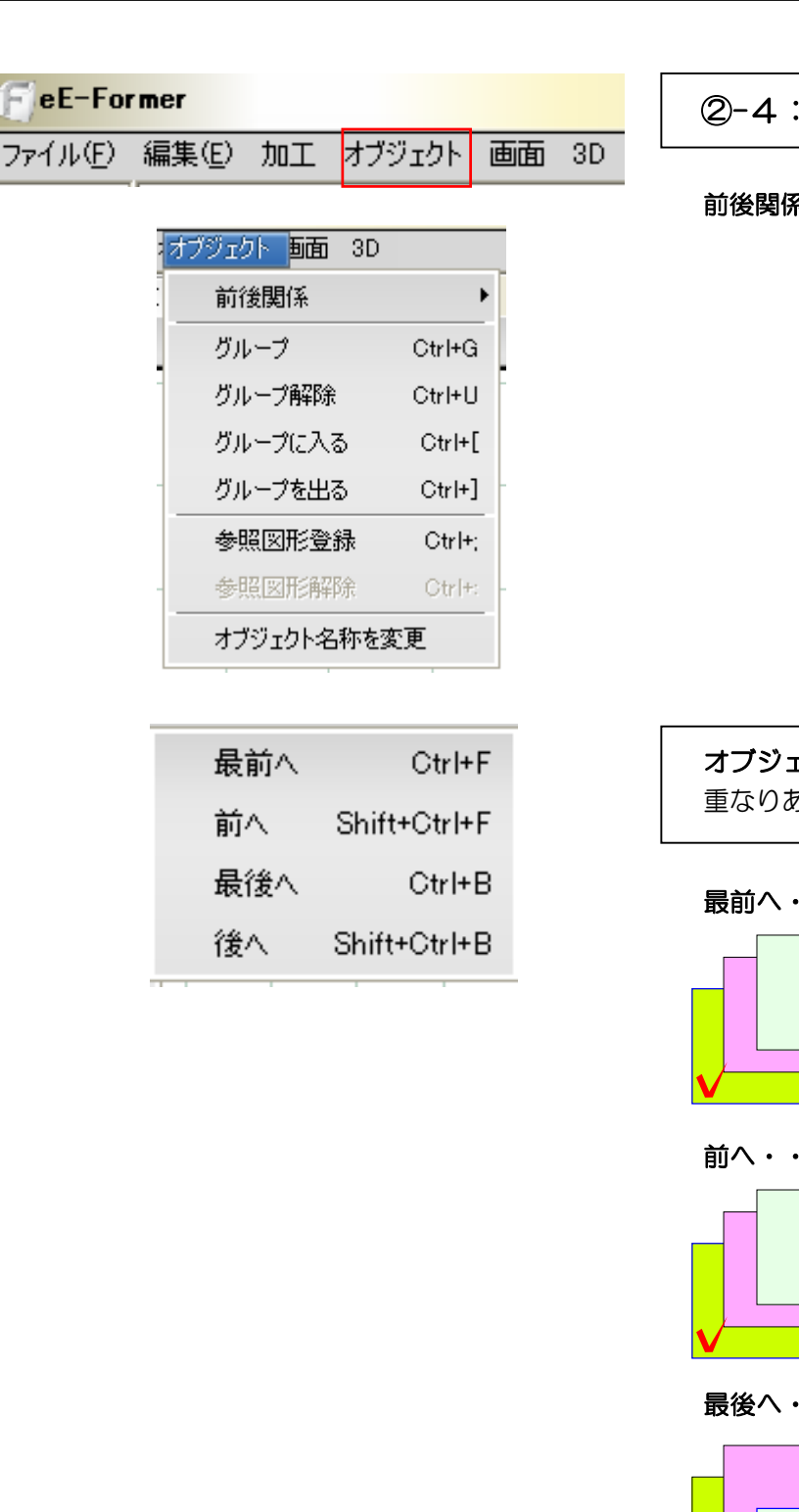

②-4:オブジェクトメニュー

前後関係、グループなどに関する機能です。

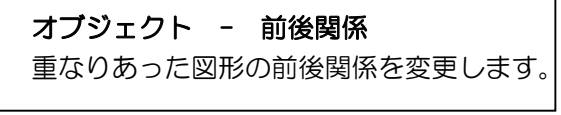

#### 最前へ・・・選択図形が一番上に表示されます。

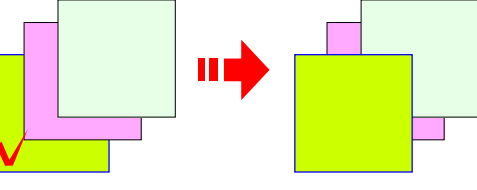

#### 前へ・・・選択図形が一つ上に表示されます。

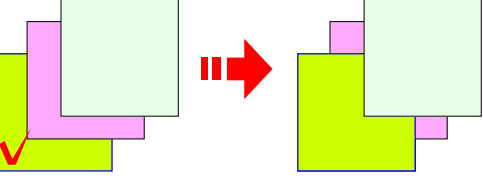

最後へ・・・選択図形が一番下に表示されます。

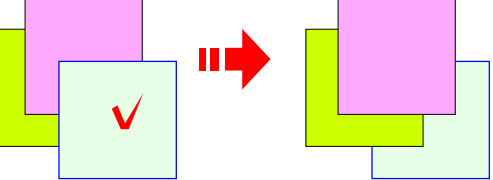

#### 後ろへ・・・選択図形が一つ下に表示されます。

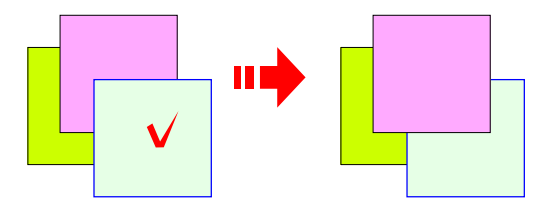

オブジェクト - グループ 複数の図形をひとまとめにし、選択や移動 が一度に出来ます。

オブジェクト - グループ解除 グループにした図形を解除します。

オブジェクト - グループに入る グループにした図形に入ると、グループ図 形のみ表示され編集出来ます。

オブジェクト - グループを出る グループに入った後、元に戻る時使用しま す。

オブジェクト - 参照図形登録 参照図形登録すると、同じ名称の参照図形 は複数配置しても同じ1つの図形と認識さ れ、1つの参照図形を変更すると、同じ名 称の参照図形は全て変更されます。

オブジェクト - 参照図形解除

参照図形登録したものを解除します。

#### オブジェクト

- オブジェクト名称を変更

オブジェクト名称(eE-Formerで作成し たデータ名)を変更します。

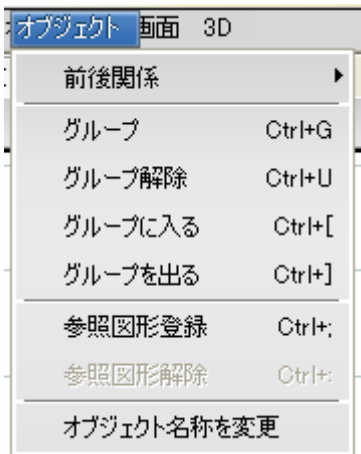

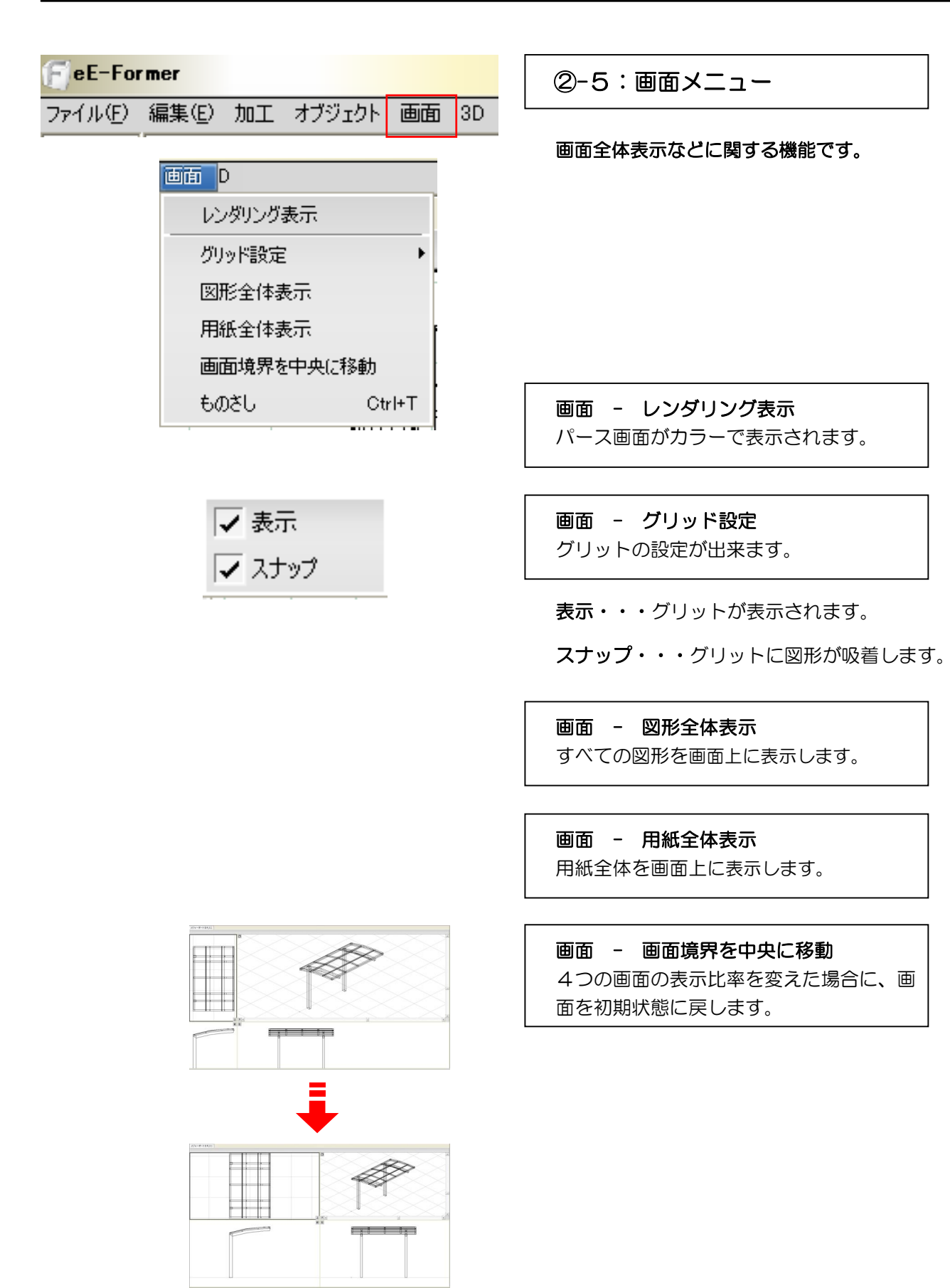

画面 - ものさし 二点のクリックでその間の長さを計ります。

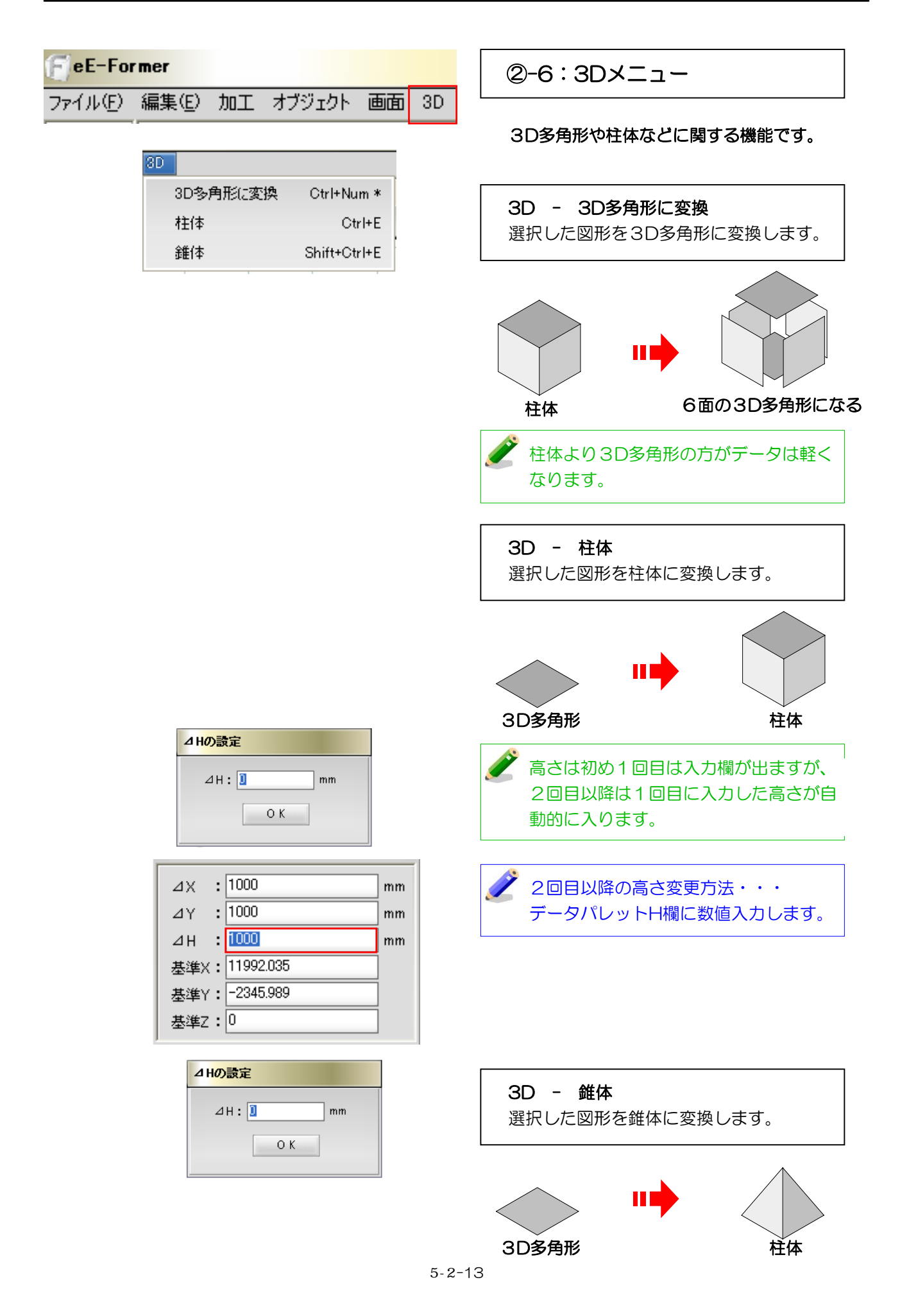

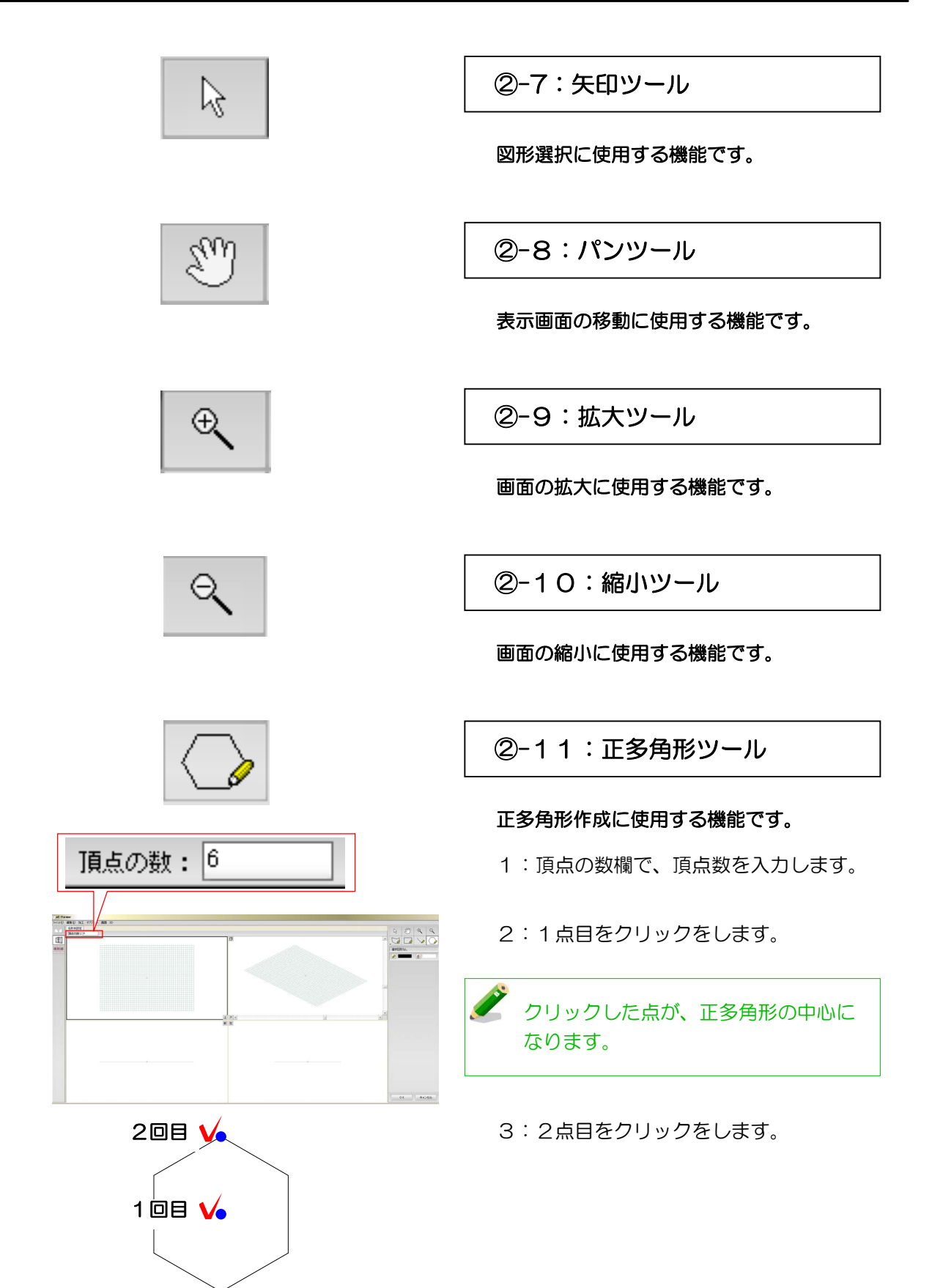

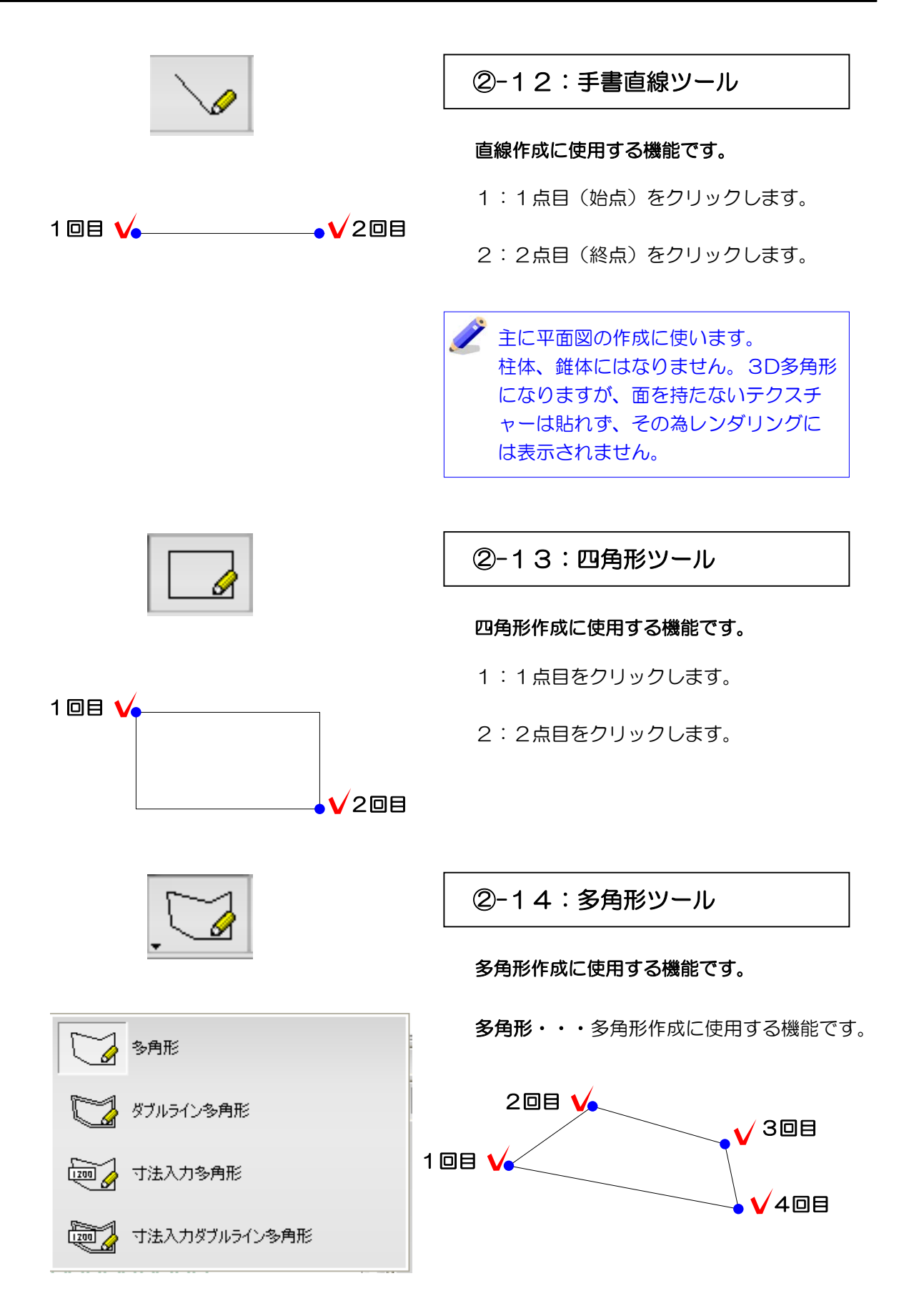

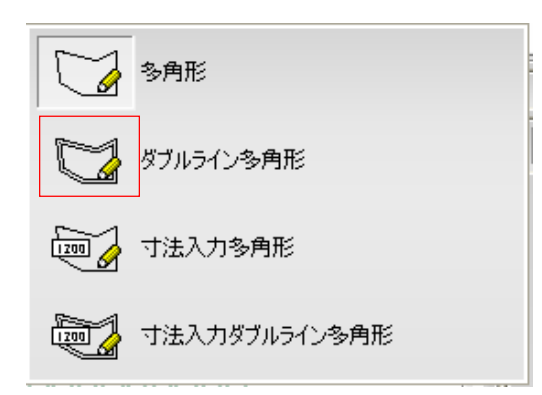

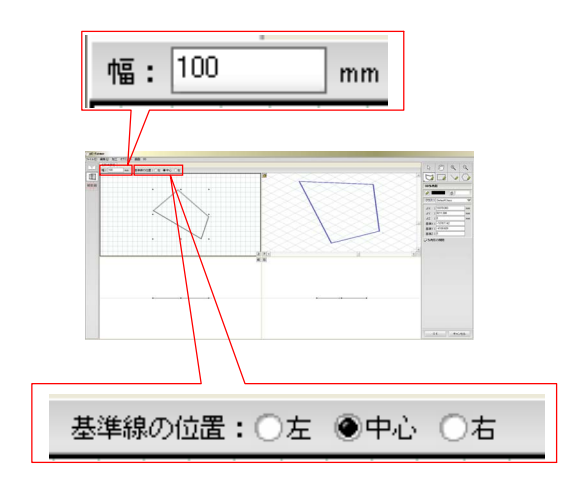

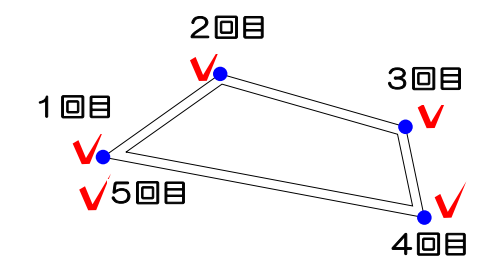

ダブルライン多角形・・・ダブルラインの多 角形作成に使用する機能です。

- 1:幅欄に数値を入力します。
- 2:基準線の位置欄で、基準を選びます。

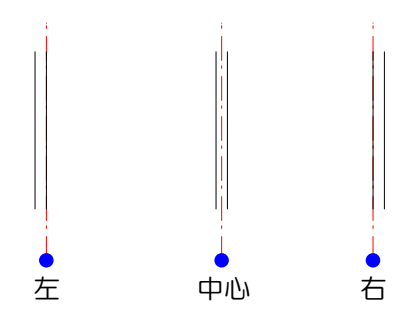

1:1点目(始点)をクリックします。

2:2点目~4点目をクリックします。

3:5点目(終点)は1回目のクリック点をク リックし図形を閉じ完成します。

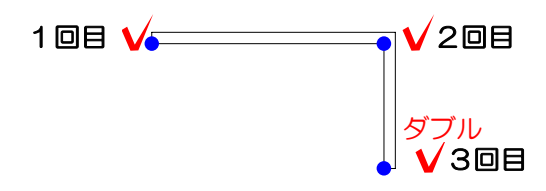

1回目クリック点に戻らずに、ダブル クリックすると図形が完成されます。

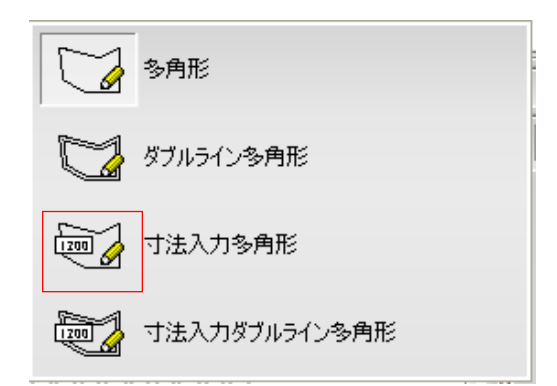

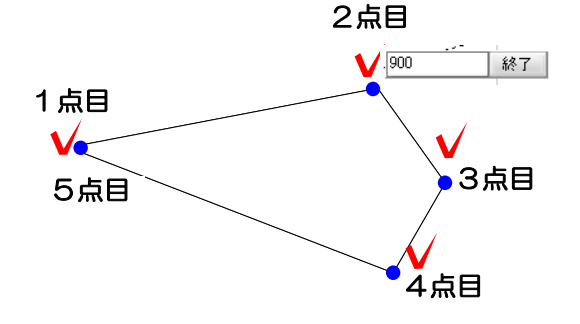

寸法入力多角形・・・ 一辺、一辺の寸法を入力しながら多角形を作成す る機能です。

1:1点目(始点)をクリックします。

2:2点目をクリックします。寸法入力欄が表 示されます。

3:寸法入力欄に数値を入力します。

4:Enterキーを押します。一辺が描け、次の 一辺を描く事ができます。

5:次の頂点をクリックすると、寸法入力欄が 表示されます。

6:作業3、4を描きたい頂点分操作します。

7:1点目(始点)のクリックした点をクリッ クすると図形を閉じ完成します。

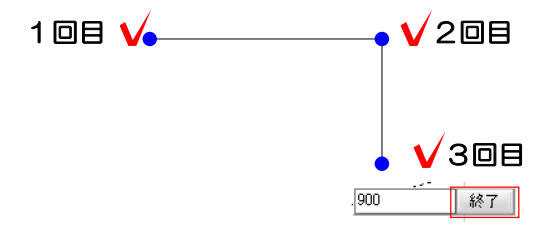

1回目クリック点に戻らずに、数値欄 の終了をクリックすると図形が終了さ れます。

**CENT** 

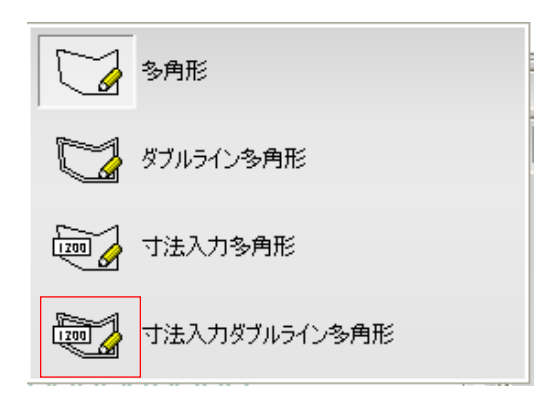

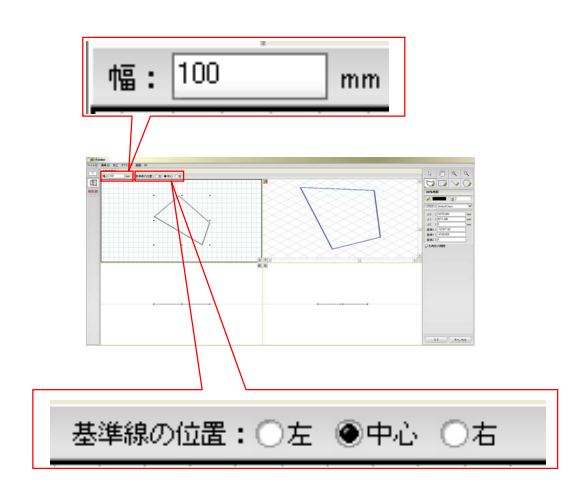

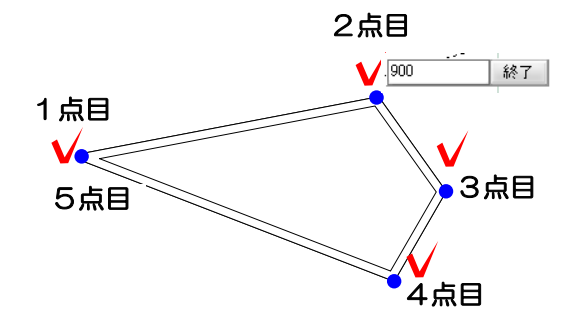

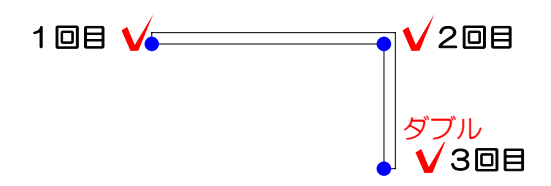

寸法入力ダブルライン多角形・・・ 一辺、一辺の寸法を入力しながらダブルライン 多角形を作成する機能です。

- 1:幅欄に数値を入力します。
- 2:基準線の位置欄で、基準を選びます。

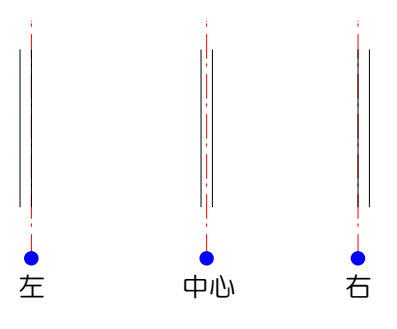

1:1点目(始点)をクリックします。

2:2点目をクリックします。寸法入力欄が表 示されます。

3:寸法入力欄に数値を入力します。

4:Enterキーを押します。一辺が描け、次の 一辺を描く事ができます。

5:次の頂点をクリックすると、寸法入力欄が 表示されます。

6:作業3、4を描きたい頂点分操作します。

7:1点目(始点)のクリックした点をクリッ クすると図形を閉じ完成します。

1回目クリック点に戻らずに、数値欄 の終了をクリックすると図形が終了さ れます。

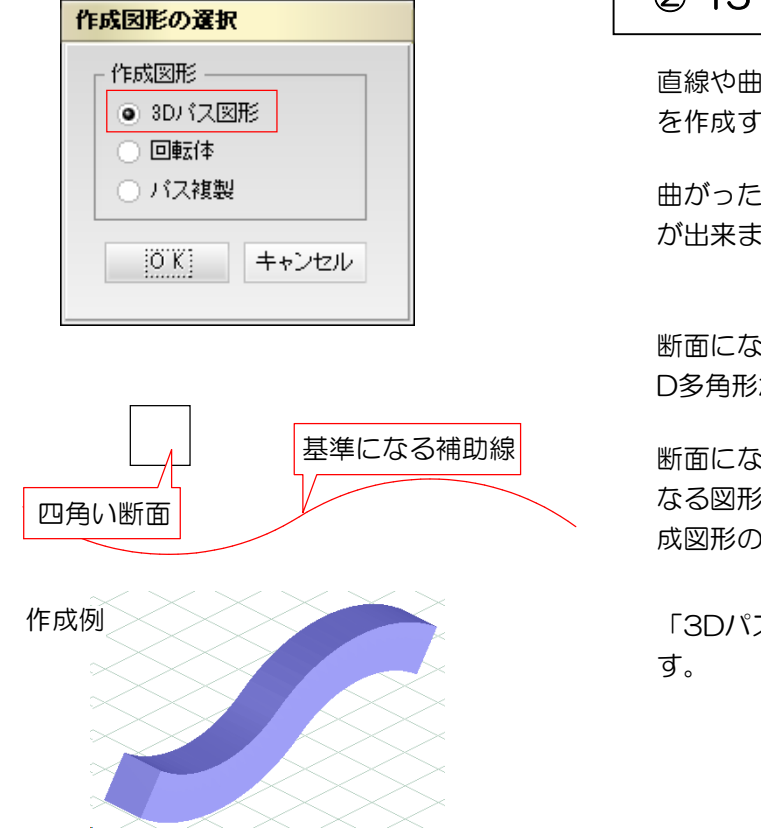

3) 加工 オプジェクト 黒面 <mark>- - -</mark><br>K-トIRL-ギュラー(パパャーボー) - 3D多9

# ②-15 : 3Dパス図形

直線や曲線に沿って、同一の断面を持つ図形 を作成する機能です。

曲がったポール等の繋ぎ目を綺麗に作ること が出来ます。

断面になる3D多角形と基準になる補助線か3 D多角形か直線を作成します。

断面になる3D多角形をドラッグして基準に なる図形の上でCtrlを押したまま離すと、作 成図形の選択の画面が出ます。

「3Dパス図形」をクリックしてOKを押しま

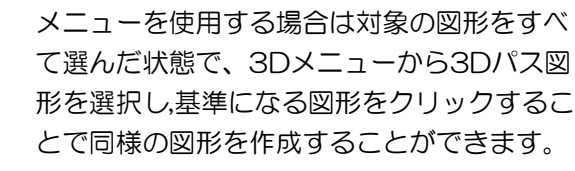

基準になる図形を正確に書くことがポイント

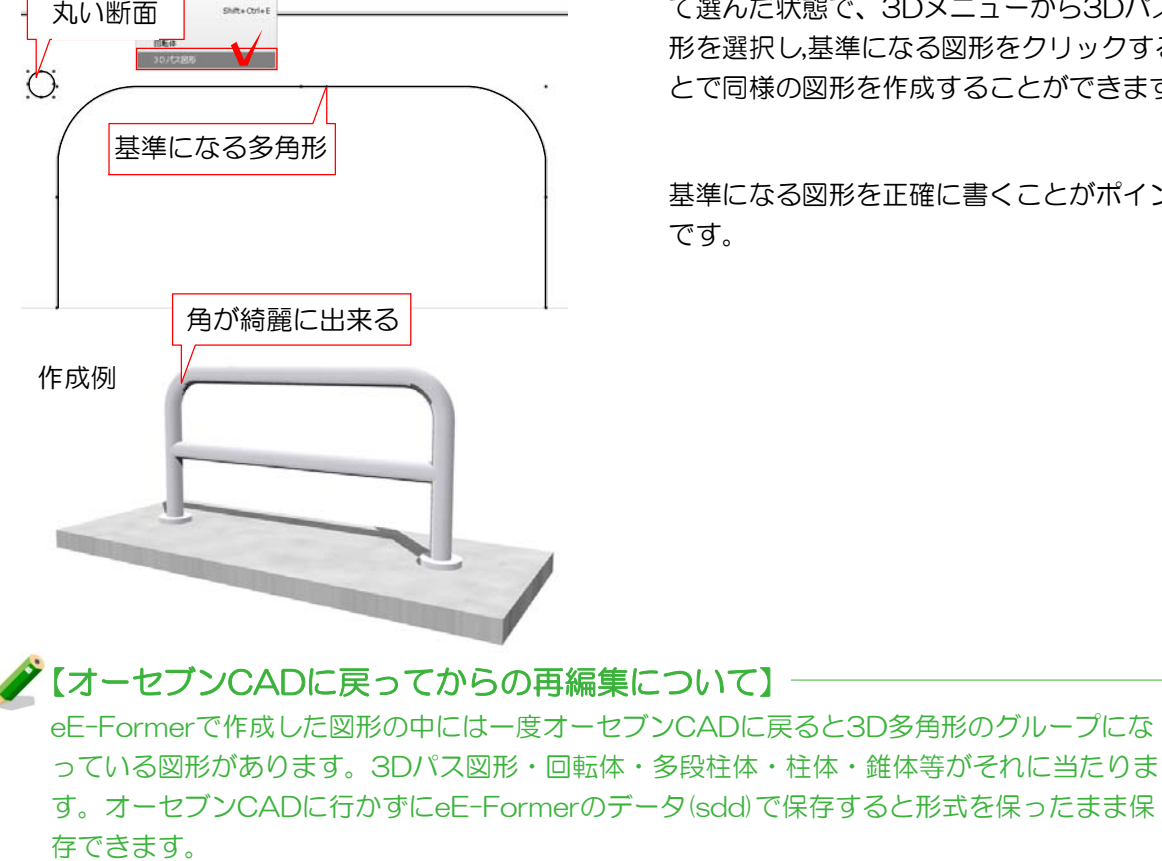

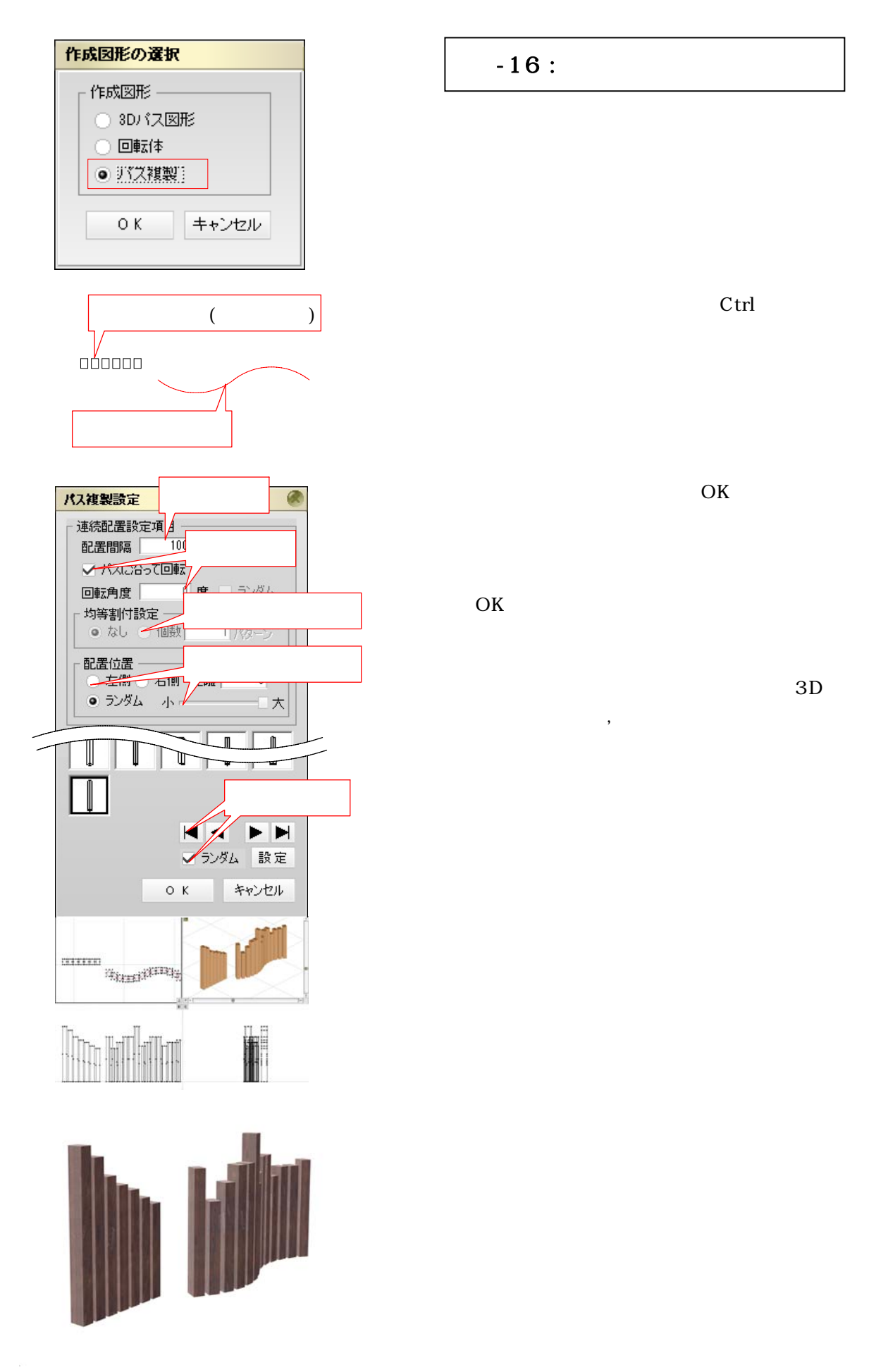

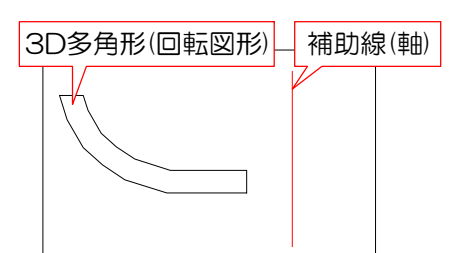

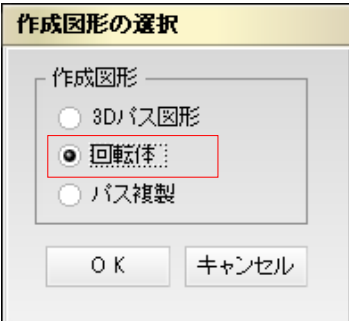

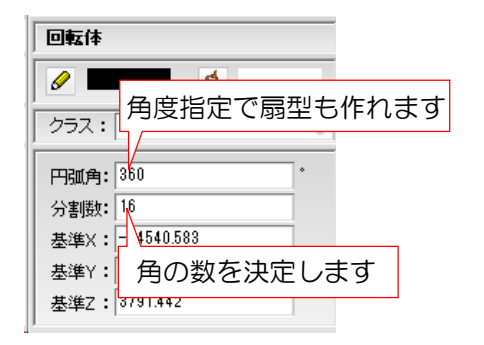

# ②-17 : 回転体

補助線を軸にして選択した3D多角形が回転 する軌跡を図形にすることが出来ます。

補助線と3D多角形を描き、3D多角形をCtrl キーを押しながら補助線上でドラッグドロッ プするか、3Dメニューから回転体を選択し ます。

作成図形で回転体を選択し、OKを押すと回 転体が作成されます。

回転体はデータパレットで分割数・円弧角度 を編集できます。

テクスチャのスムージング機能と併用するこ とで分割数が少なくても滑らかな曲面が作れ ます。

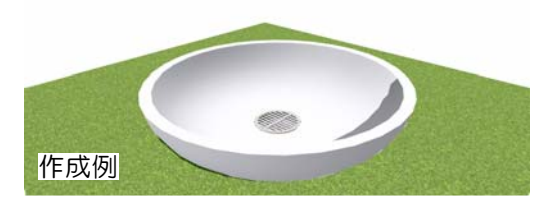

面 3D 3D多角形に変換 Ctrl+Num \* 多段柱体 図形③ 図形① 図形2 複数の多角形を同時に選択

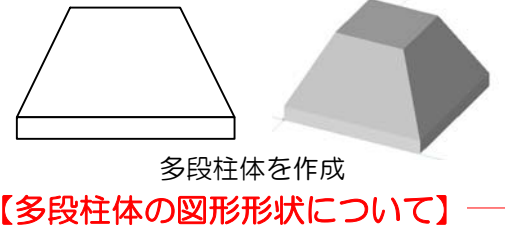

②-18 : 多段柱体

大きさの違う複数の図形を基準にした柱体を 作成することが出来ます。

平面・立面を確認しながら各図形の位置を調 整します。

基準になる図形をすべて選択し、3Dメニュ ーから多段柱体を選択します。

多段柱体を作成するとき複数の図形を選択します。選択した図形の形状が異なる場合、一番下 にある図形の形が基準になります。

eE-Formerで既製製品の編集ができます。カーポートの柱を3本に編集してみましょう。

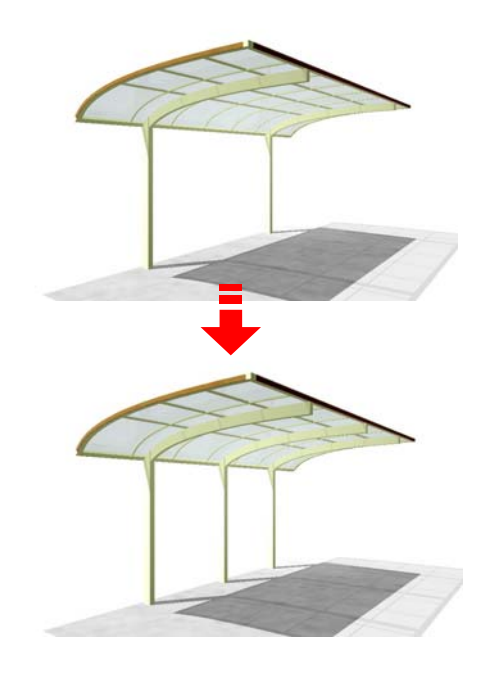

目ユニ コット

eE-Formerを起動します。 ① eE-Former起動 編集手順 ② 編集作業 ③ オーセブンCADへ戻す 好みの形に編集します。

編集した製品をオーセブンCADへ戻します。

レイヤは「ユニット」 ① eE-Former起動 

eE-Formerを起動します。

①-1:ユニットレイヤで画面に配置してあ る編集したい製品を選択します。

①-2:「加工」メニューの「eE-Fomer」

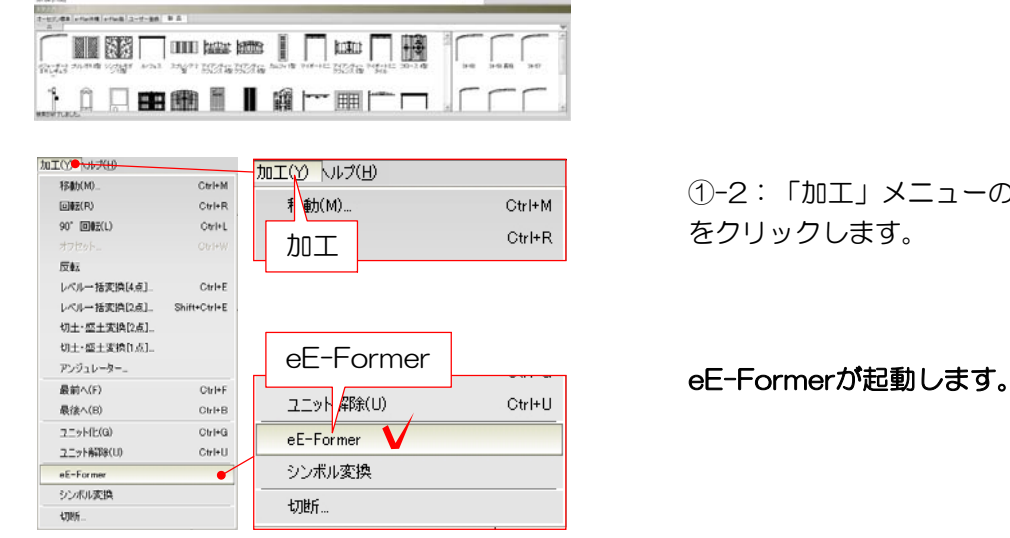

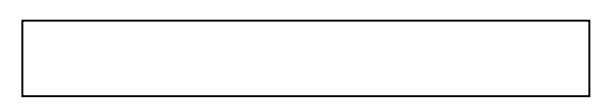

 $-1$ 

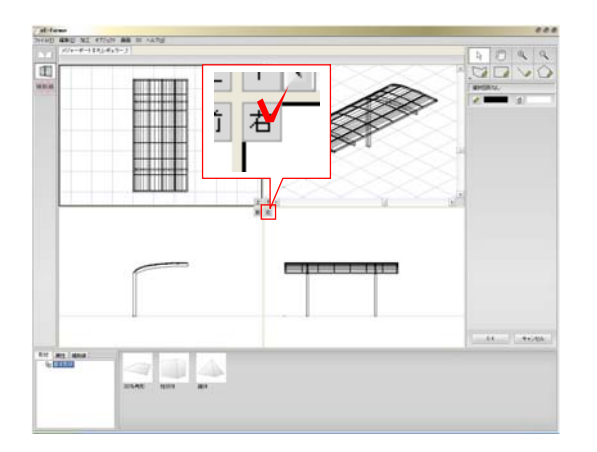

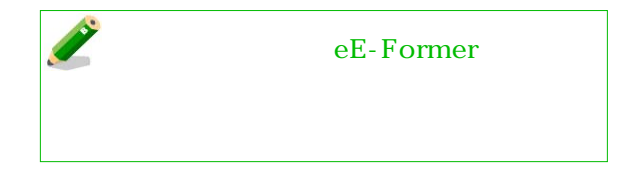

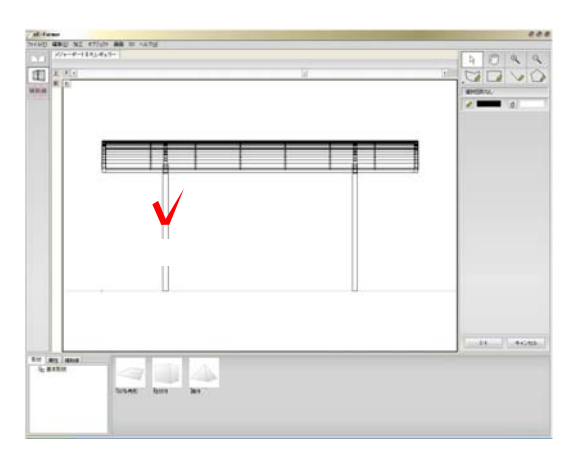

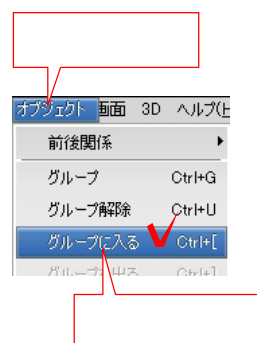

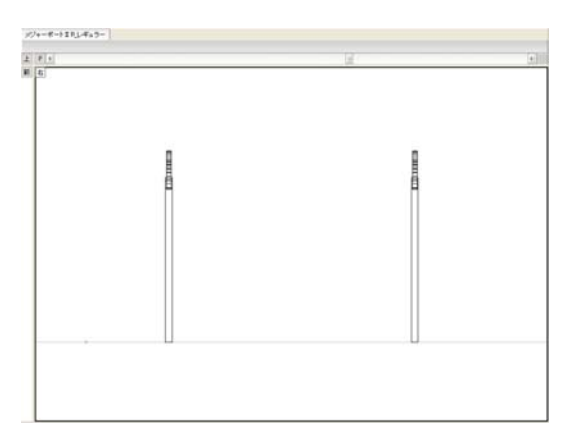

 $-2$ 

 $-3$ 

 $-4$  $-2$  $-3$ 

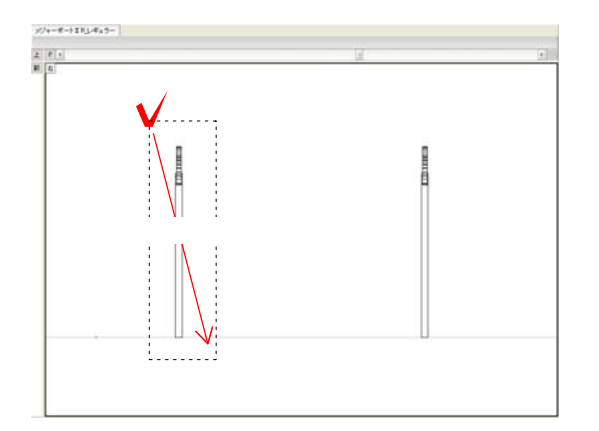

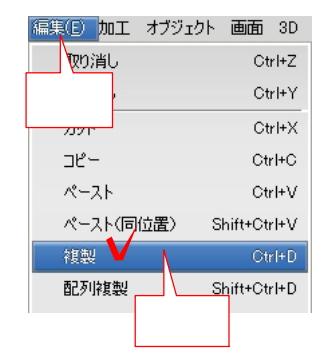

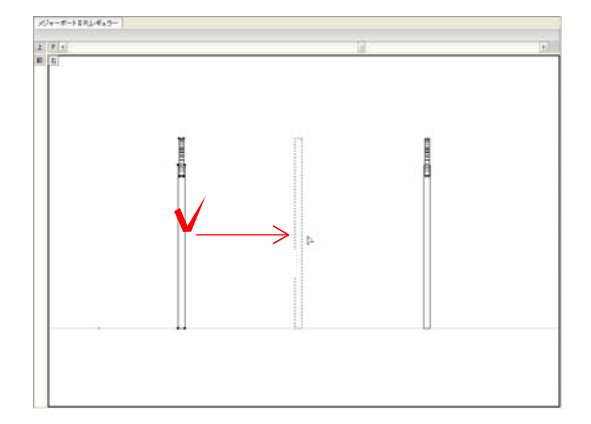

 $\sim\!5$ 

 $-6$ 

 $-7$ 

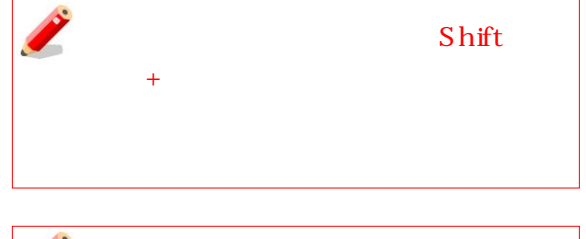

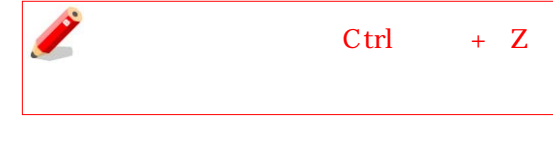

 $-8$ 

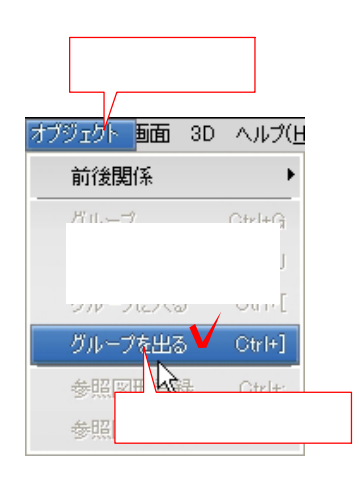

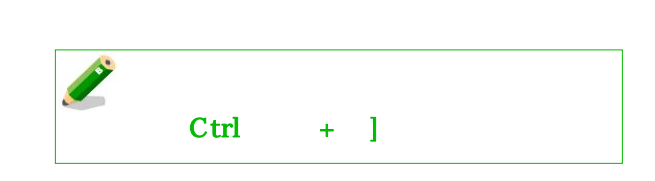

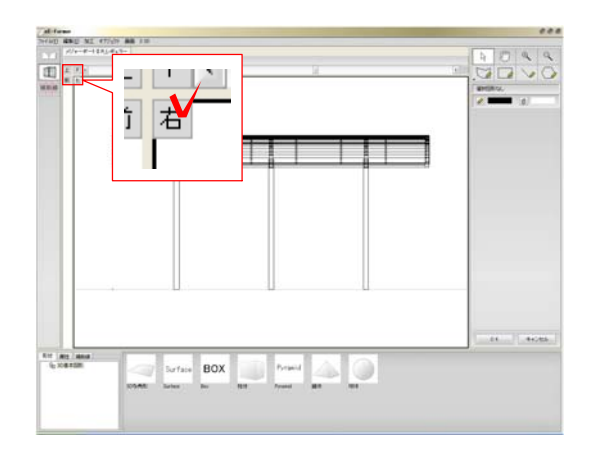

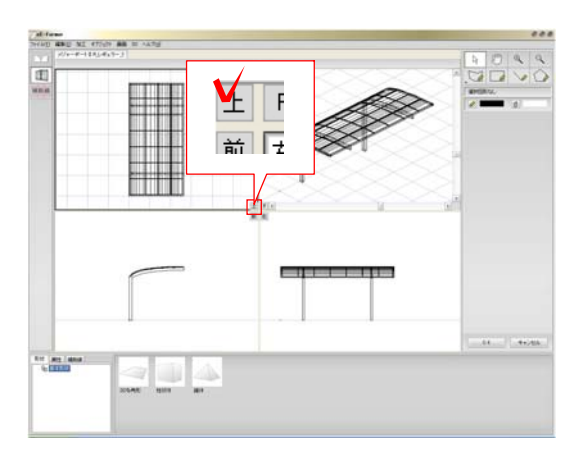

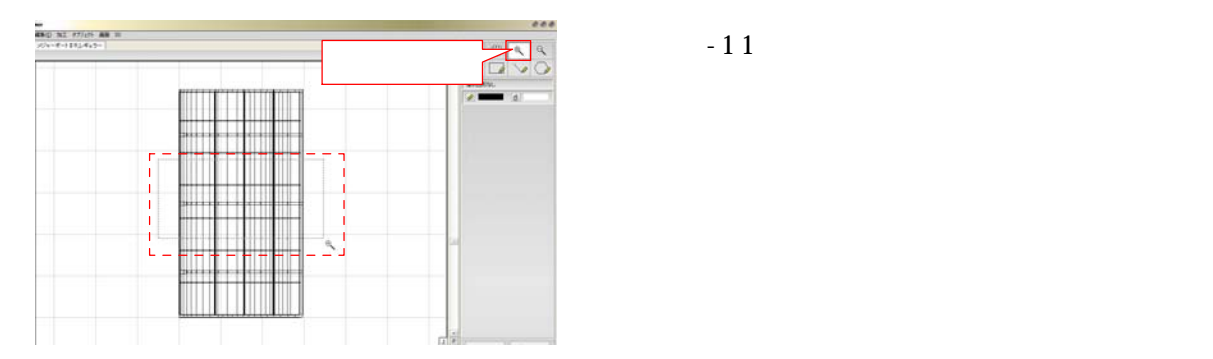

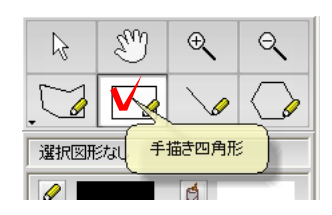

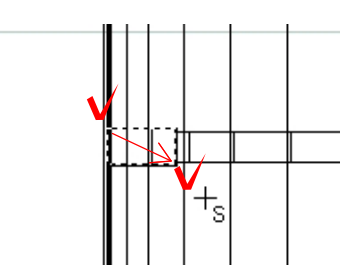

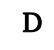

 $-9$ 

 $4$ 

 $\sim10$ 

 $-11$ <br> $-12$ 

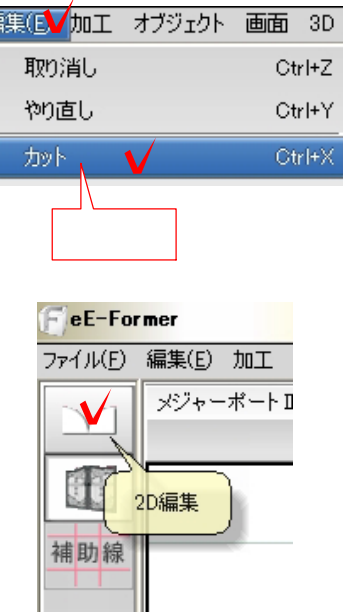

編

福集(D) 加工 オブジェクト 画面 3D 取り消し  $Ctr$  $H$ やり直し Ctrl+Y  $\mathsf{Ctrl}^+ \mathsf{X}$  $\upmu\upmu$  $\exists \xi$ ベース ペースト(同位置) > Shift+Otrl+V  $\frac{1}{2}$  $\frac{1}{2\pi\sigma^2\sigma^2}$ 

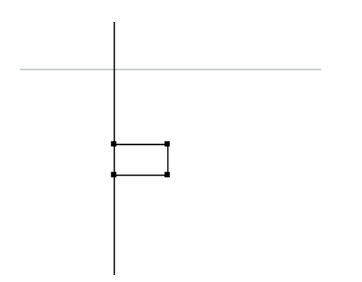

 $-14$  2D

 $\overline{D}$ 

 $-13$ 

 $-15$ 

**Contract Contract Contract** Shift +

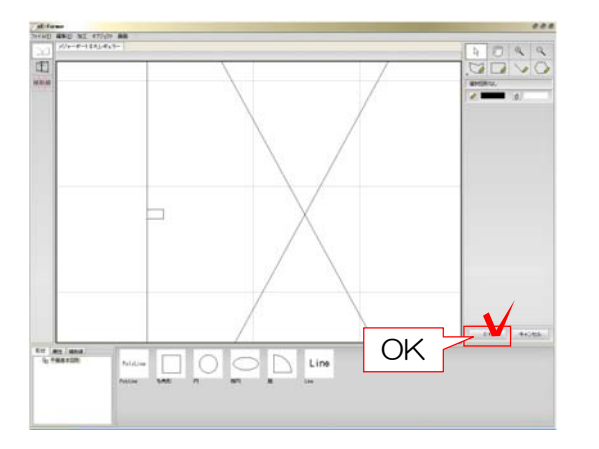

③ オーセブンCADへ戻す

# 編集した製品をオーセブンCADへ戻します。

③-1:画面右下の「OK」をクリックしま す。

編集した製品がオーセブンCADに配置され ます。

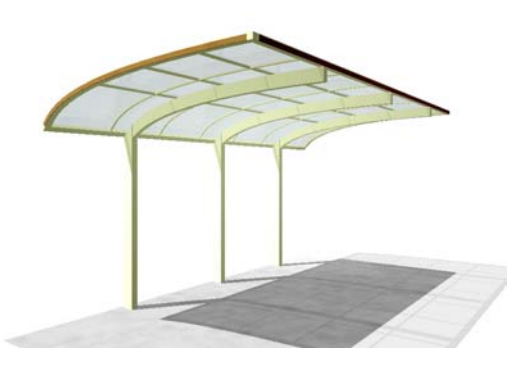

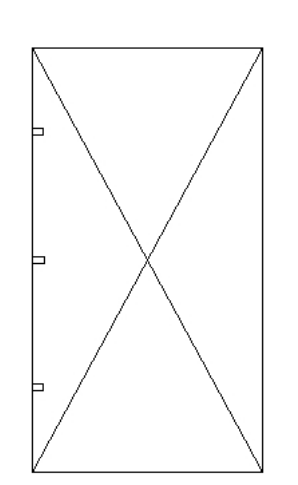

eE-Formerでオリジナル製品の作成ができます。ベンチを作成してみましょう。

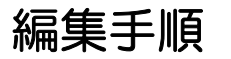

① eE-Former起動

eE-Formerを起動します。

② 作成

好みの形を作成します。

③ オーセブンCADへ戻す

編集した製品をオーセブンCADへ戻します。

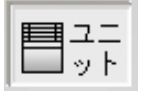

レイヤは「ユニット」

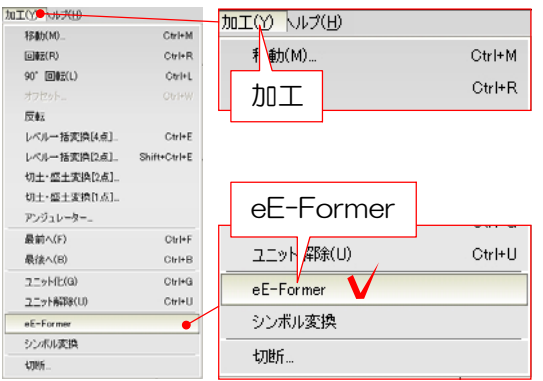

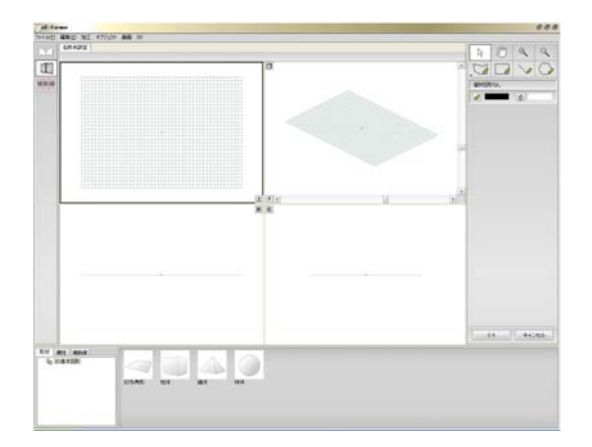

① eE-Former起動

eE-Formerを起動します。

①-1:何も選択していない状態で「加工」 メニューの「eE-Fomer」をクリックしま す。

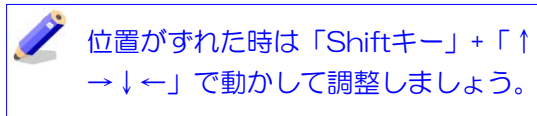

eE-Formerが起動します。

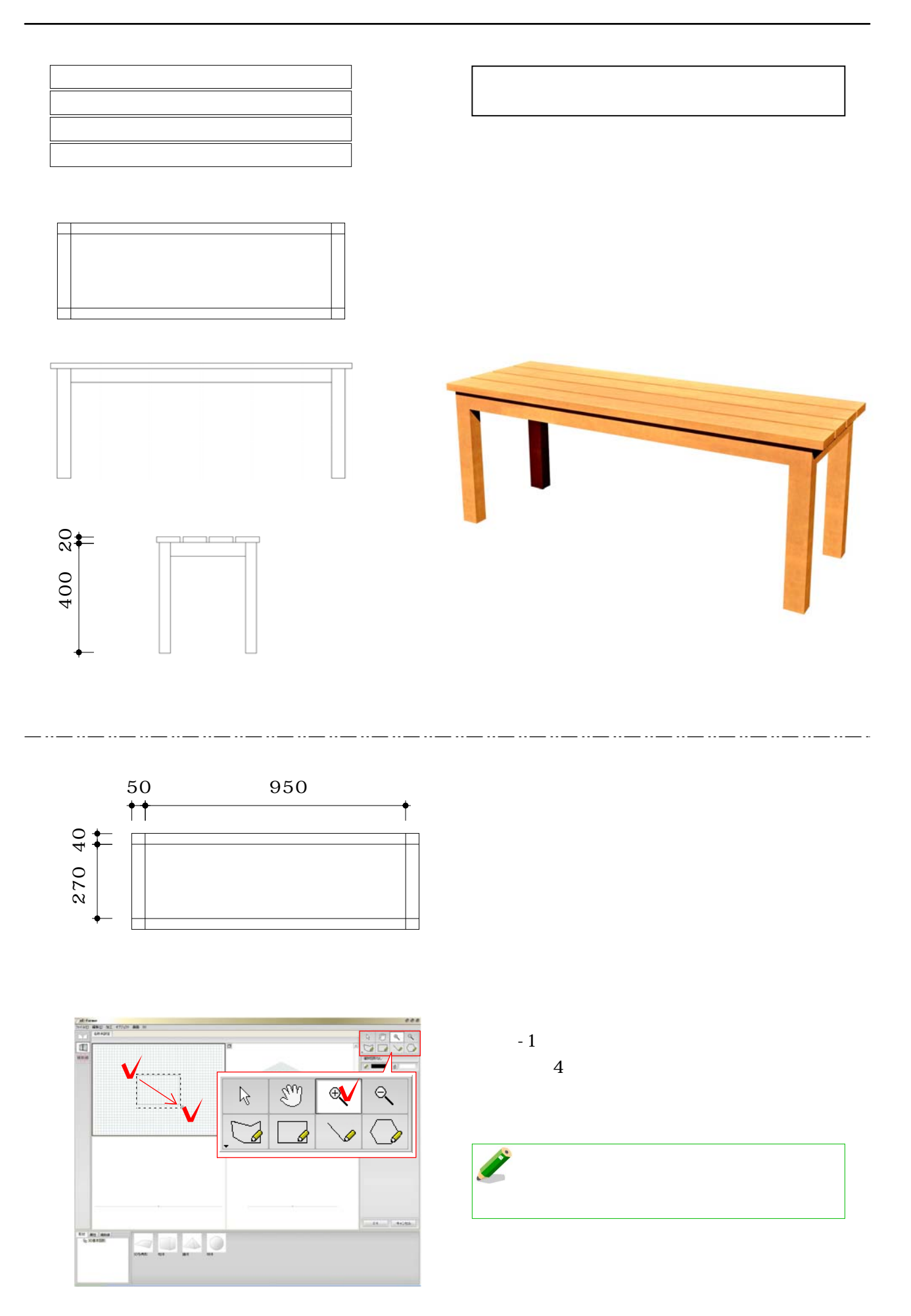

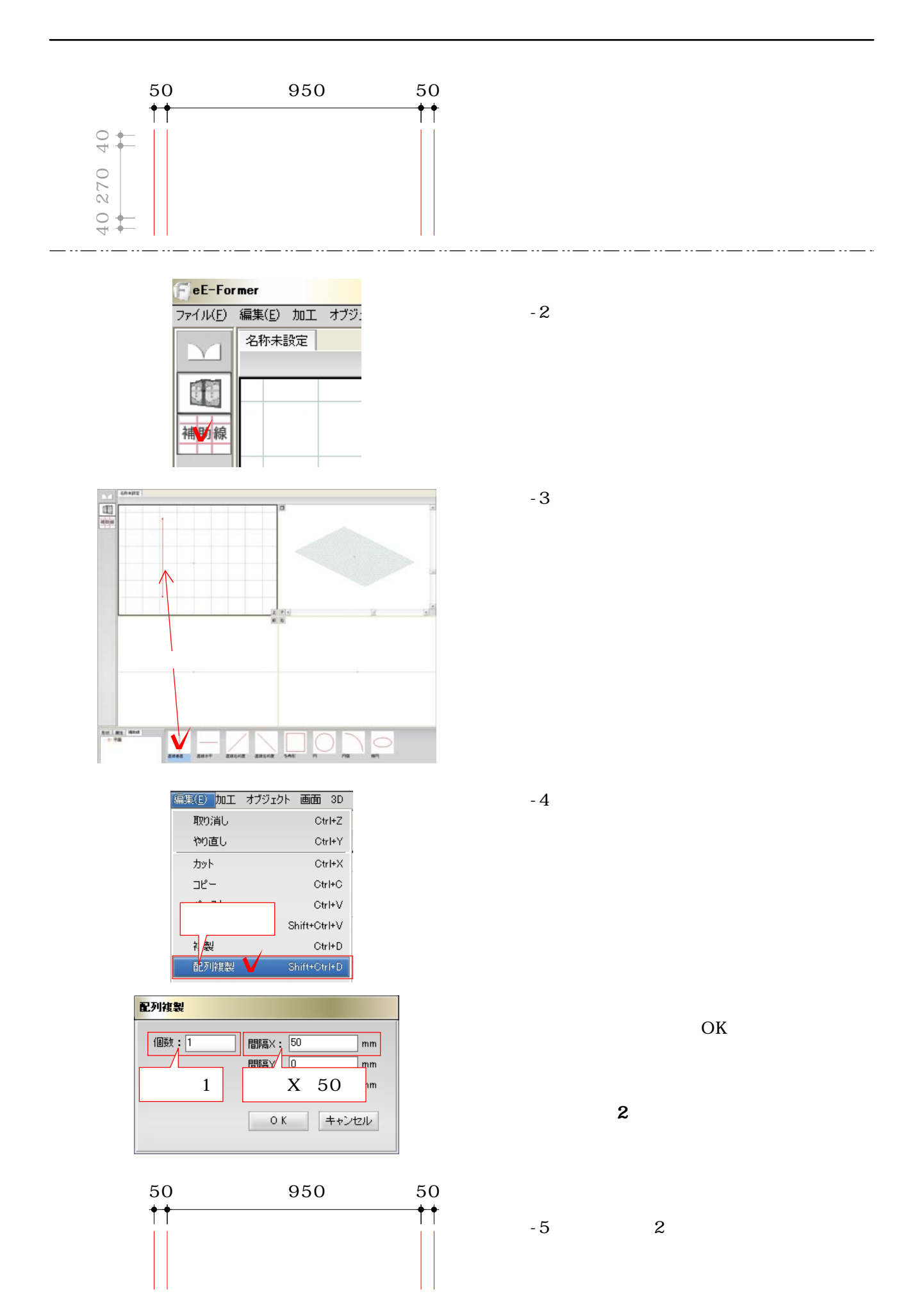

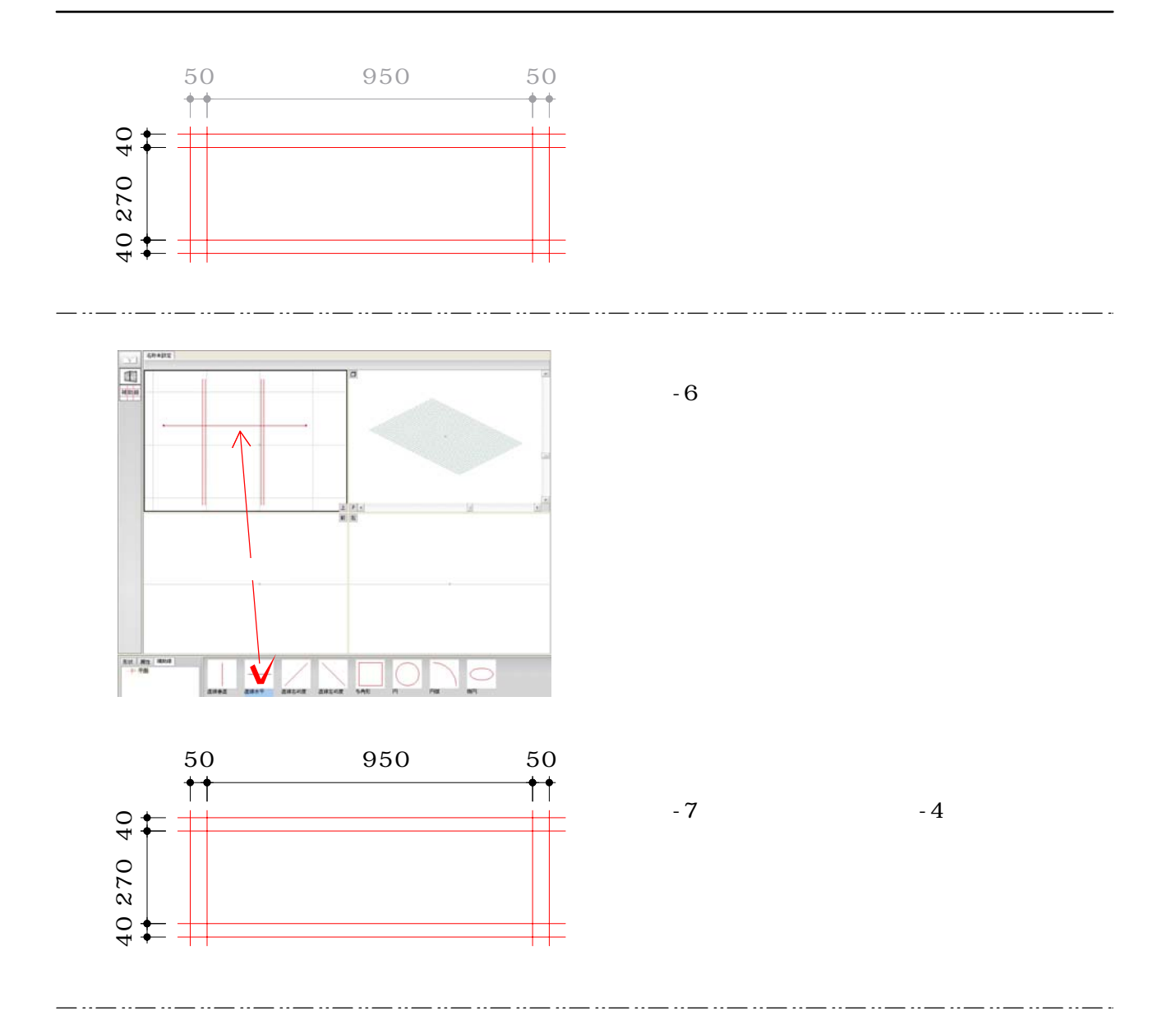

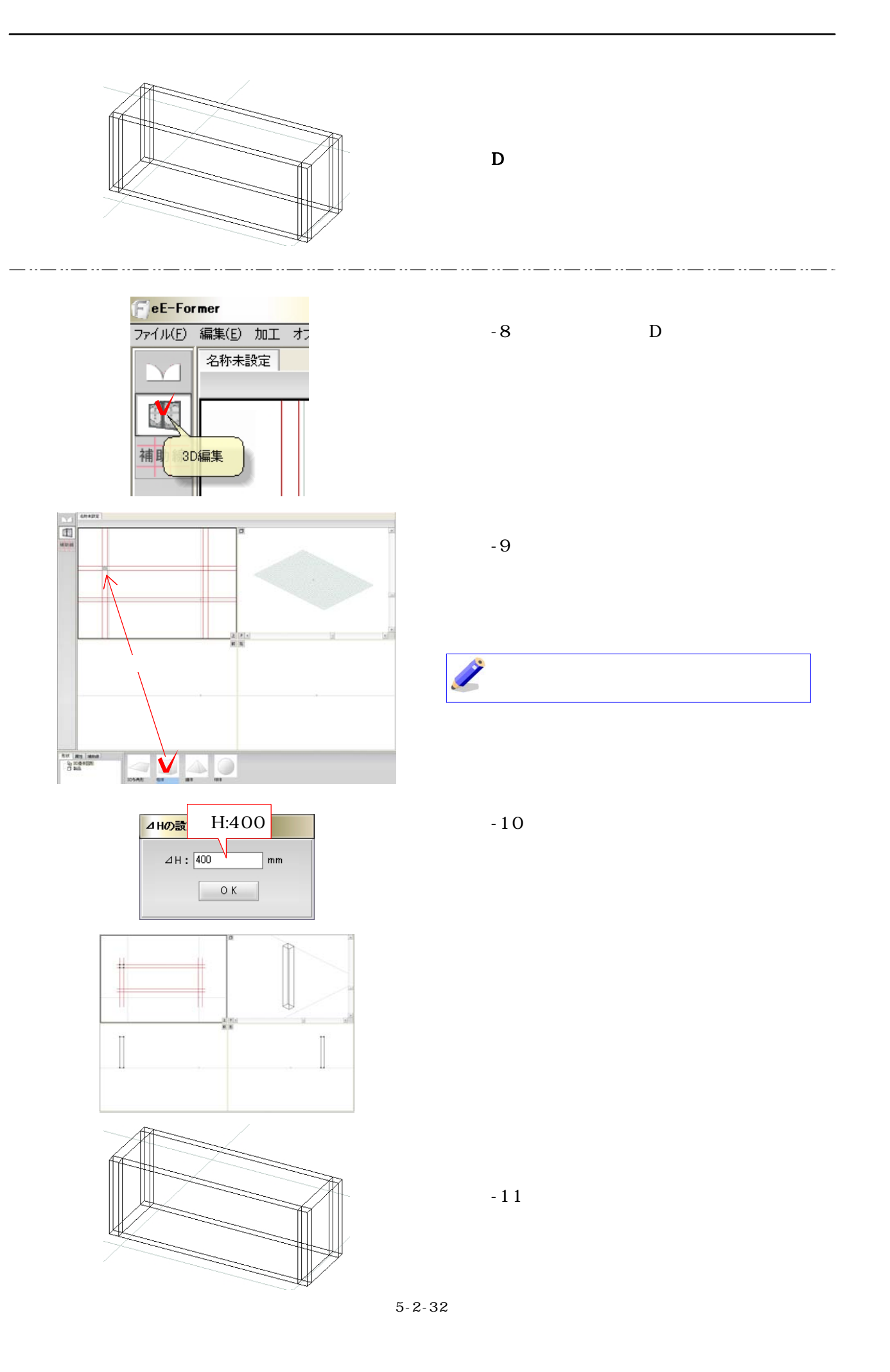

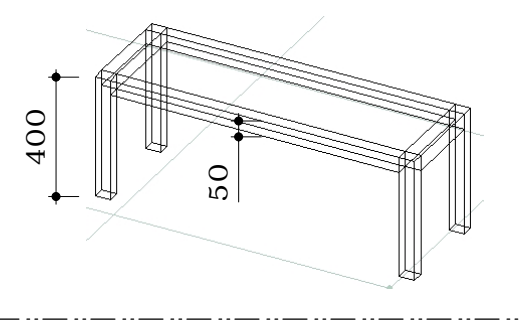

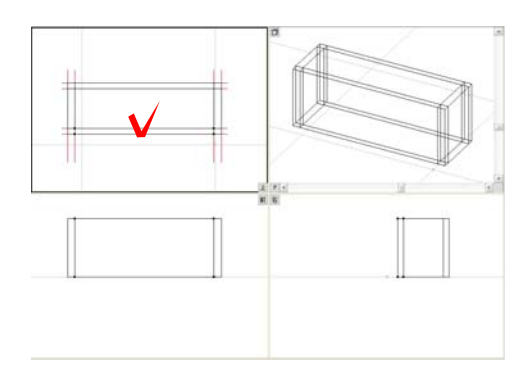

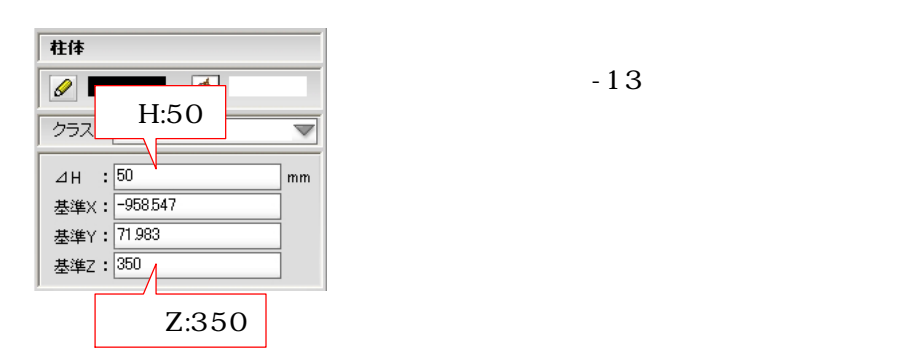

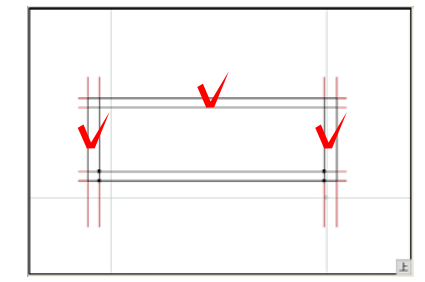

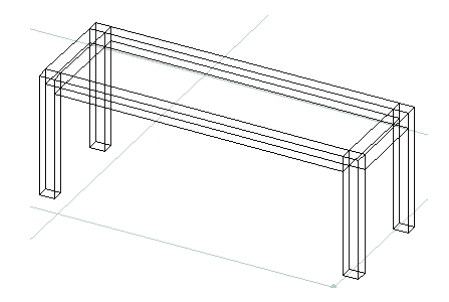

 $-12$ 

 $-13$ 

 $-14$  3

. . . . . . . . . . . . . . .

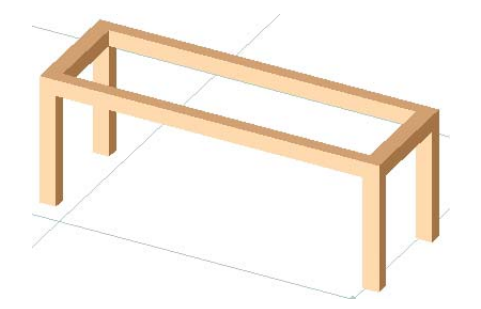

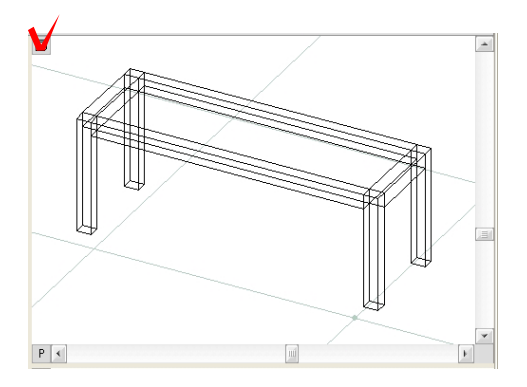

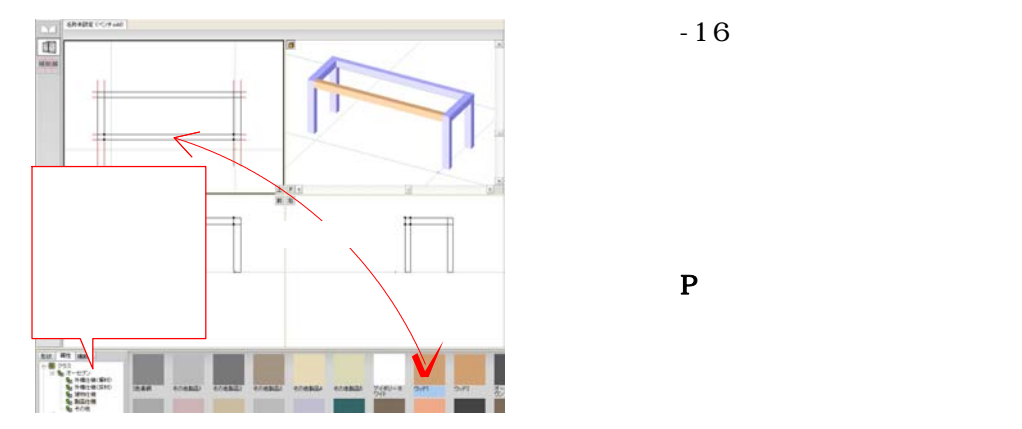

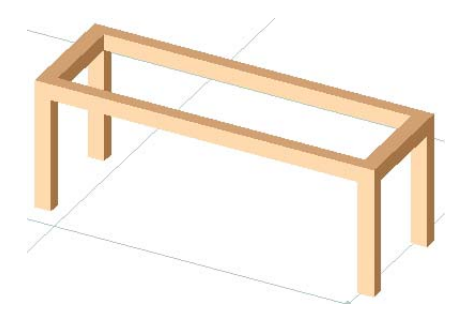

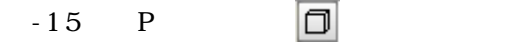

 $-16$  $\sim$  1  $\sim$  1  $\sim$  1

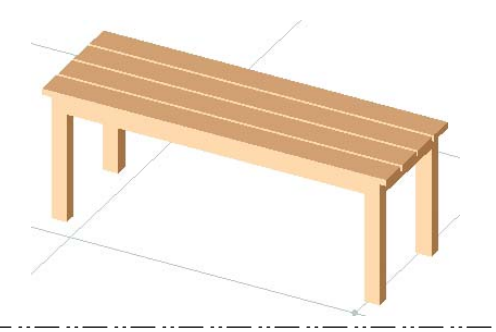

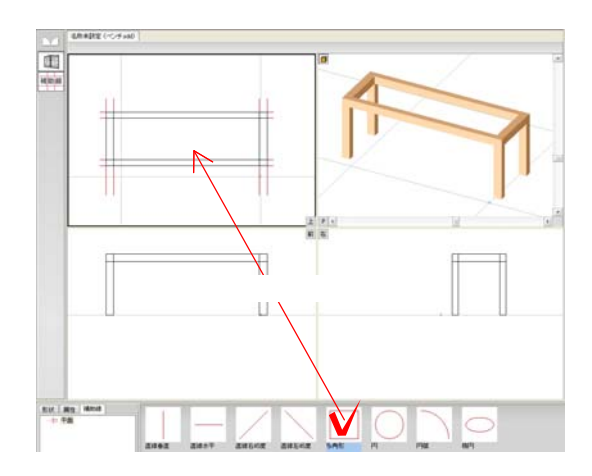

. . . .

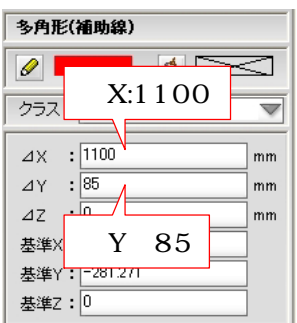

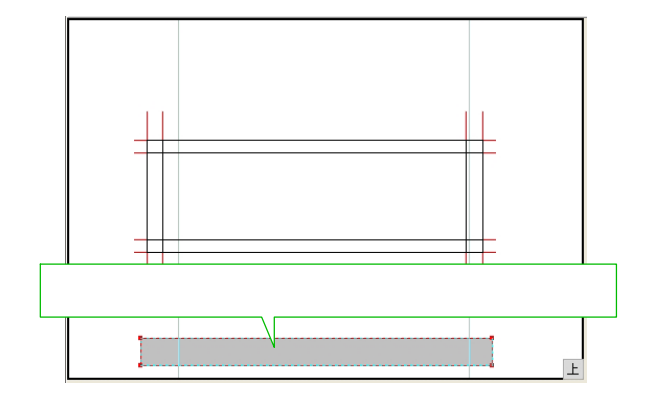

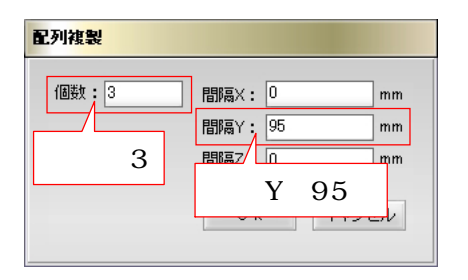

 $-17$ 

 $\overline{\phantom{a}}$ 

 $-18$ 

 $-19$  D  $-12$  16

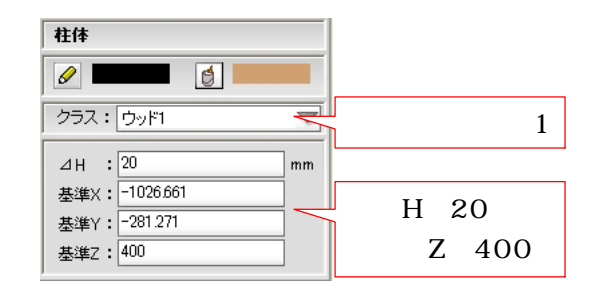

 $-20$ 

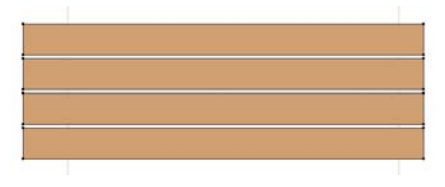

 $\mathbf D$ 

ファイル(E) <mark>(無実)(B) 加工 オブジェクト 画面 3D</mark><br>- MRD消し - Ctrl+Z  $\overline{\Delta}$  $\text{Ctr}|\text{+}\text{Y}|$  $\overline{\mathbf{G}}$  $_{\rm Ctri+X}$  $\overline{\text{Ctr}\text{H}\text{-}\text{C}}$ 補助線  $Ctr$  HV  $\sim$   $\sim$   $\sim$   $\sim$   $\sim$ Shift+Ctrl+V  $\mathsf{Ctrl+D}$ 配列複製 Shift+Ctrl+D すべてを選択  $\mathbb{C}\mathrm{tr}\mathsf{I} \text{+} \mathsf{A}$ 消去  $\frac{1}{\pm}$ 

. . . .

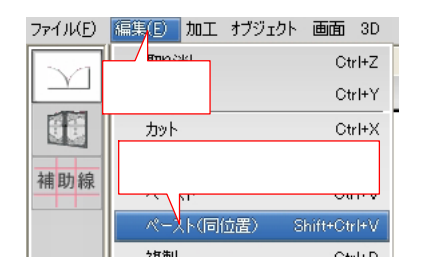

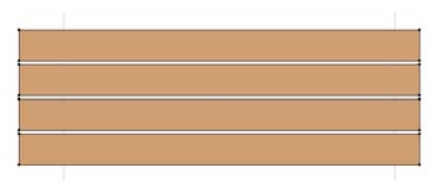

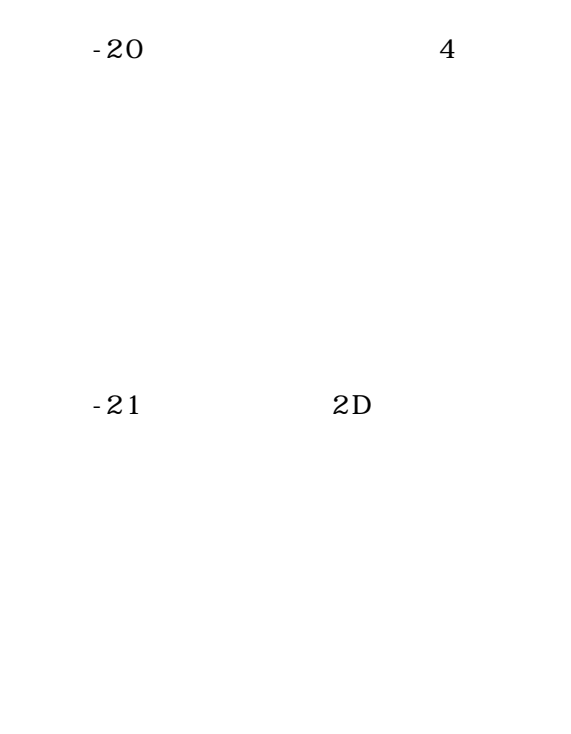

 $\mathbf D$ 

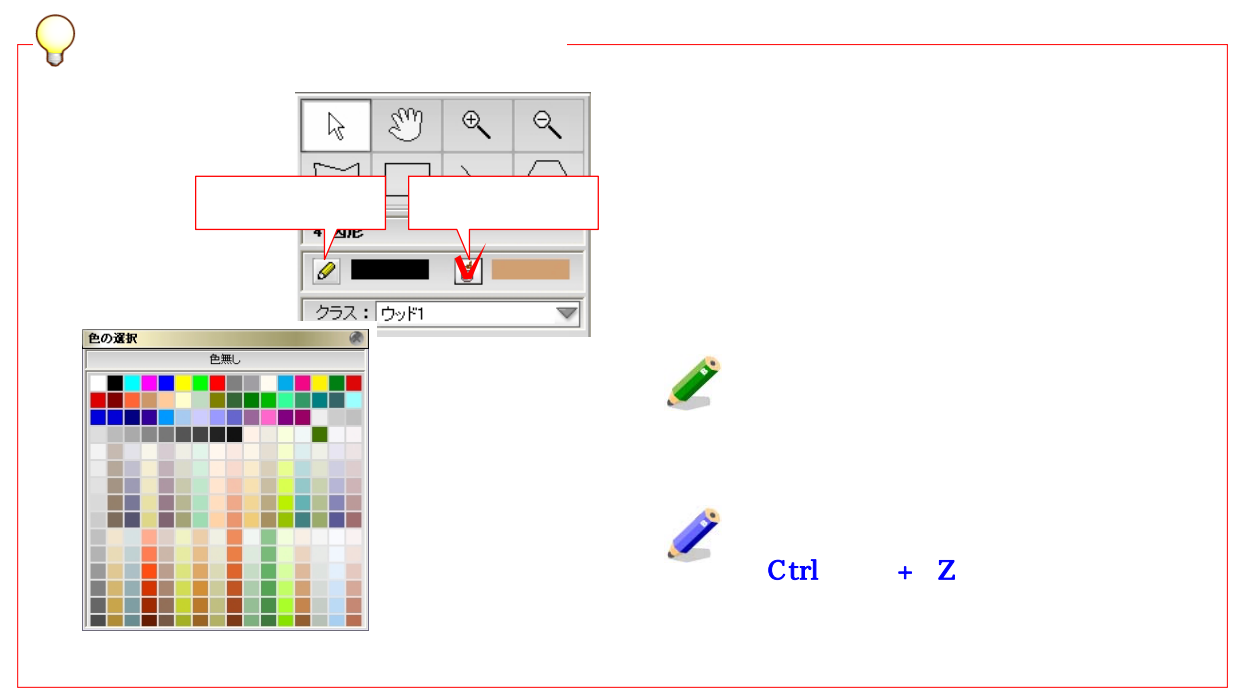

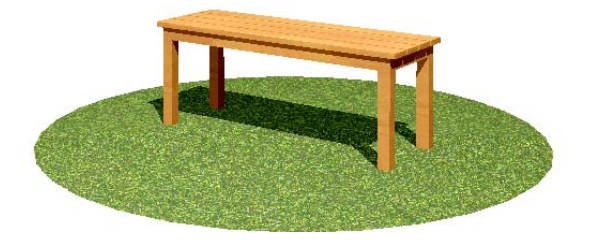

# 作成した図形をオーセブンCADへ配置します。

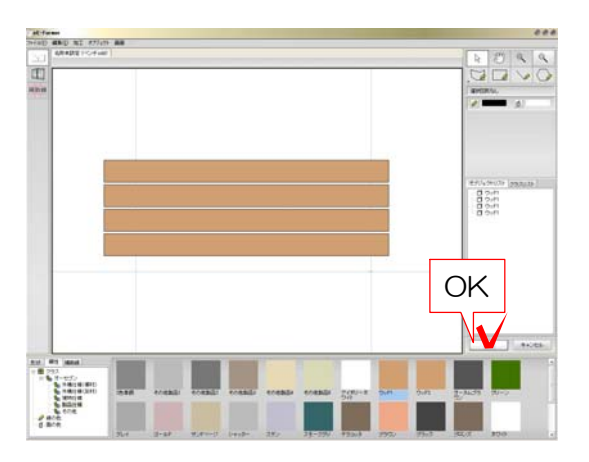

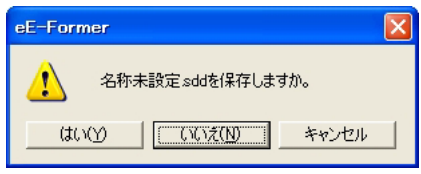

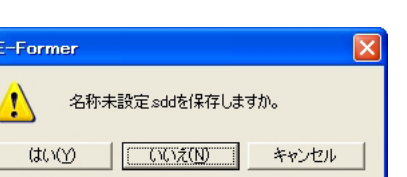

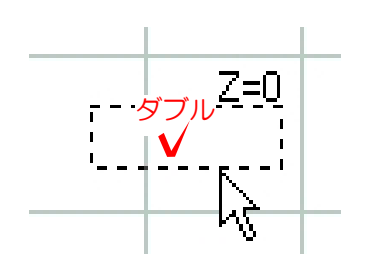

②-22:画面右下の「OK」をクリックしま す。

### ②-23:「いいえ」をクリックします。

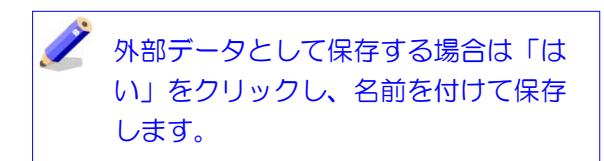

②-23:カーソルの先に点線で図形の輪郭 が表示されます。配置したい位置でダブル クリックすると画面上に配置されます。

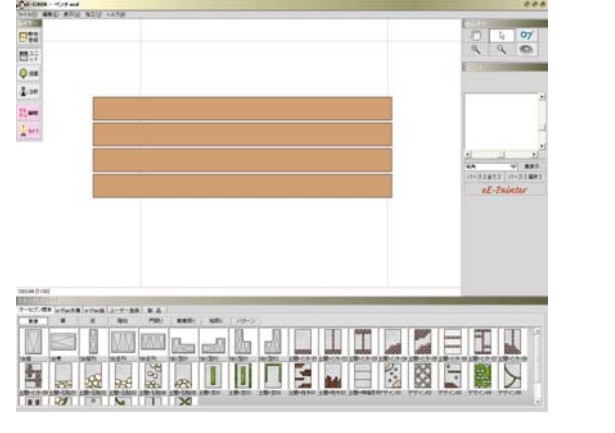

作成したベンチが配置されました。